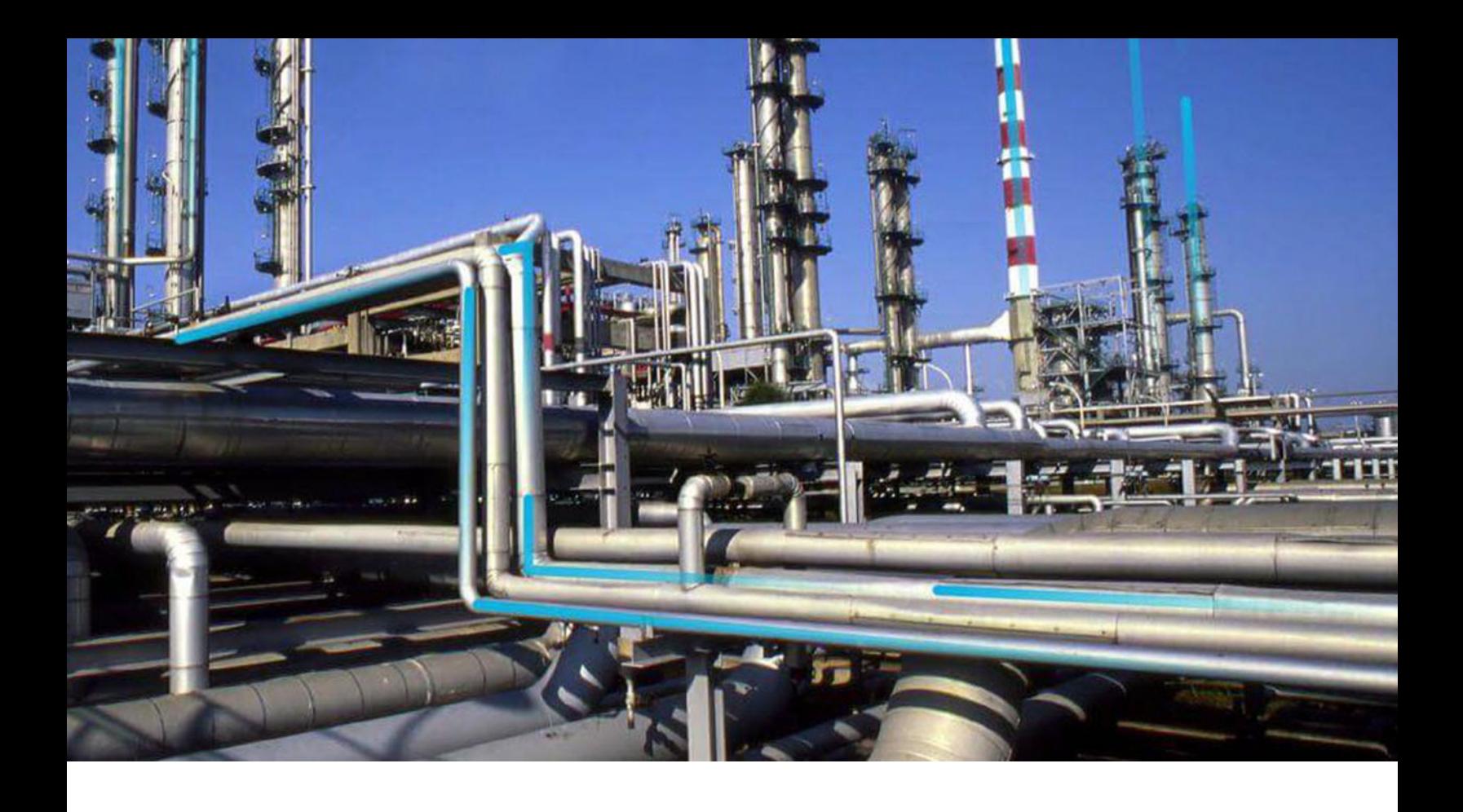

# **Compliance Management**

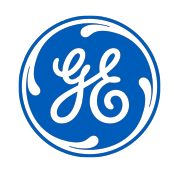

© 2020 General Electric Company

## **Contents**

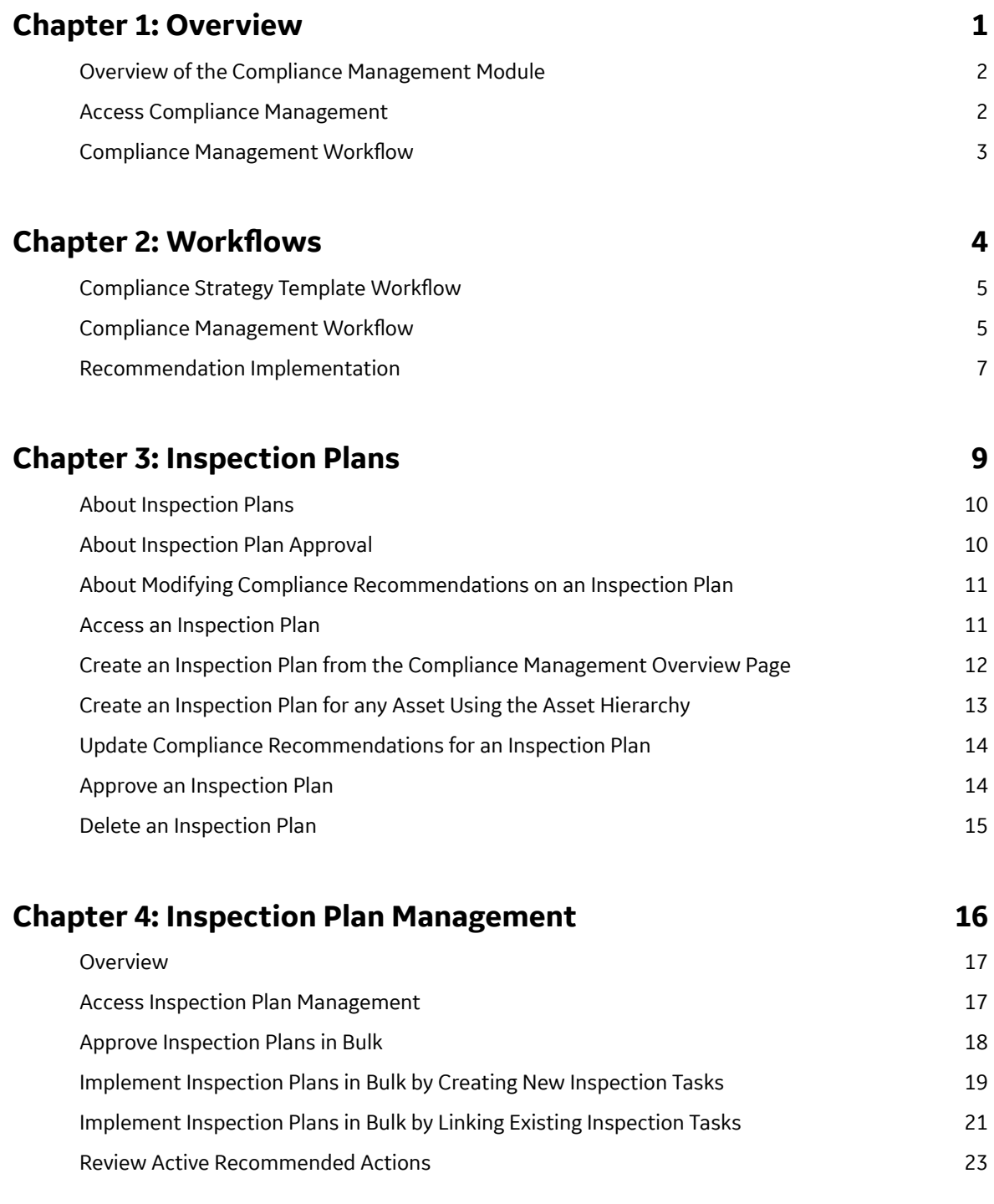

## **[Chapter 5: Compliance Recommendations 25](#page-28-0)**

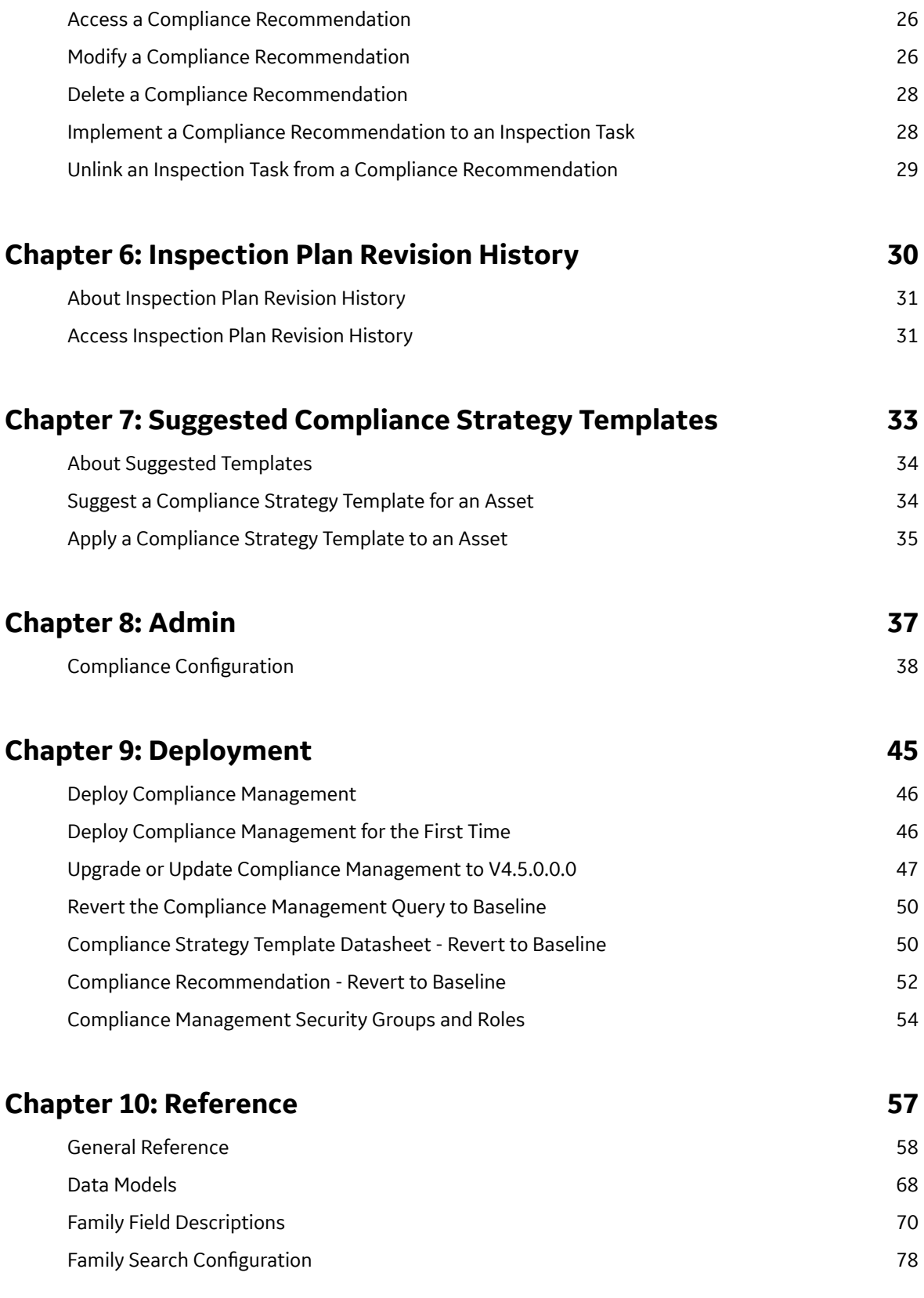

## **Copyright GE Digital**

© 2020 General Electric Company.

GE, the GE Monogram, and Predix are either registered trademarks or trademarks of All other trademarks are the property of their respective owners.

This document may contain Confidential/Proprietary information of and/or its suppliers or vendors. Distribution or reproduction is prohibited without permission.

THIS DOCUMENT AND ITS CONTENTS ARE PROVIDED "AS IS," WITH NO REPRESENTATION OR WARRANTIES OF ANY KIND, WHETHER EXPRESS OR IMPLIED, INCLUDING BUT NOT LIMITED TO WARRANTIES OF DESIGN, MERCHANTABILITY, OR FITNESS FOR A PARTICULAR PURPOSE. ALL OTHER LIABILITY ARISING FROM RELIANCE UPON ANY INFORMATION CONTAINED HEREIN IS EXPRESSLY DISCLAIMED.

Access to and use of the software described in this document is conditioned on acceptance of the End User License Agreement and compliance with its terms.

# **Chapter 1**

## <span id="page-4-0"></span>**Overview**

## **Topics:**

- [Overview of the Compliance](#page-5-0) [Management Module](#page-5-0)
- [Access Compliance](#page-5-0) **[Management](#page-5-0)**
- [Compliance Management](#page-6-0) Workflow

## <span id="page-5-0"></span>**Overview of the Compliance Management Module**

Depending on your geographical location, regulatory bodies and industry authorities have different standards for inspections on various pieces of equipment. Many dictate when and how often equipment should be inspected. To integrate these requirements with GE Digital APM, you can use the Compliance Management module to track when your equipment should be inspected to comply with these standards.

#### **More Details**

Compliance Management functionality is fully integrated with Inspection Management to allow you to manage reoccurring Inspection Tasks.

## **Access Compliance Management**

#### **Procedure**

In the module navigation menu, select **Integrity** > **Compliance Management**.

#### **Results**

The **Compliance Management Overview** page appears, displaying the following information:

- The **Assets without Templates** section: Contains a list of assets that do not have linked Compliance Strategy Templates and match query results for any queries in Compliance Strategy Templates.
- The **Assets without Inspection Plans** section: Contains a list of assets that do not have associated Inspection Plans. The assets in this section have linked Compliance Strategy Templates.
- The **Assets with Inspection Plans** section: Contains a list of assets that have an associated Inspection Plan and linked Compliance Strategy Template.
- The **Inspection Plan Summary** widget: Contains a graph of Inspection Plans, grouped by state.
- The **Active Recommendation Summary** widget: Contains a graph of Compliance Recommendations from Inspection Plans that are in the Approved state.
- The **Compliance Templates** widget: Contains a list of Compliance Strategy Templates.

**Note:** The **Compliance Management Overview** page is not updated automatically when you return to

the previously opened tab. You can select Refresh  $\left(\frac{1}{2}\right)$  button to update the page.

<span id="page-6-0"></span>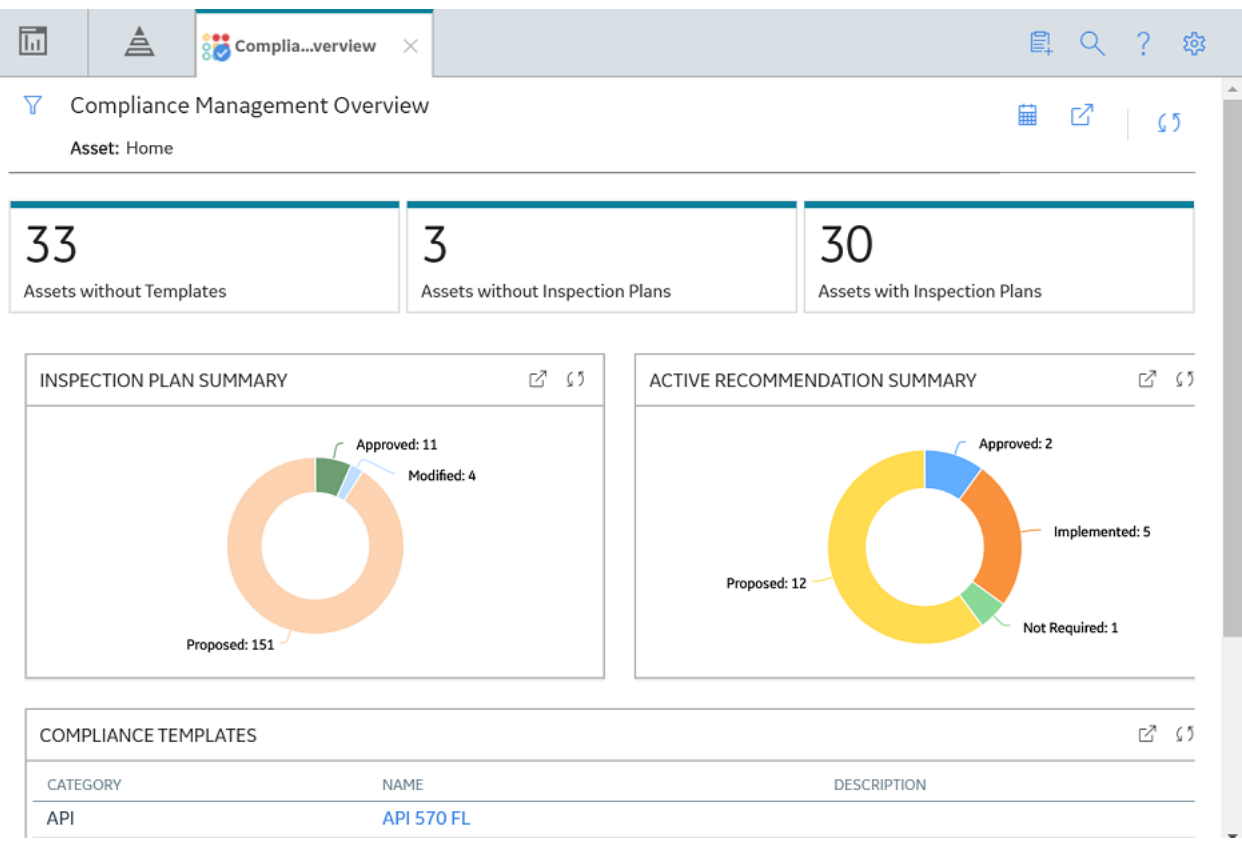

## **Compliance Management Workflow**

This workflow provides the basic, high-level steps for using this module. The steps and links in this workflow do not necessarily reference every possible procedure.

- 1. [Access the Compliance Management administrative features.](#page-41-0)
- 2. [Create a Compliance Strategy Template.](#page-42-0)
- 3. [Map a policy to a Compliance Strategy Template.](#page-43-0)
- 4. [Add assets to the Compliance Strategy Template.](#page-43-0)
- 5. [Suggest Compliance Strategy Templates for assets without templates.](#page-37-0)
- 6. [Apply suggested Compliance Strategy Templates to assets without templates.](#page-38-0)
- 7. [Create an Inspection Plan.](#page-15-0)
- 8. [Review the Inspection Plan and Compliance Strategy Recommendations.](#page-29-0)
- 9. [Approve an Inspection Plan.](#page-17-0)
- 10. [Link an Inspection Task to a Compliance Recommendation.](#page-31-0)

# **Chapter**

**2**

## <span id="page-7-0"></span>**Workflows**

### **Topics:**

- [Compliance Strategy Template](#page-8-0) Workflow
- [Compliance Management](#page-8-0) Workflow
- [Recommendation](#page-10-0) [Implementation](#page-10-0)

## <span id="page-8-0"></span>**Compliance Strategy Template Workflow**

## **Compliance Management: Compliance Strategy Template Workflow**

This workflow details the process for managing Compliance Strategy Templates for Compliance Management.

In the following workflow diagram, the blue text in a shape indicates that a corresponding description has been provided in the sections that follow the diagram. For more information, refer to the topic Interpreting the Workflow Diagrams.

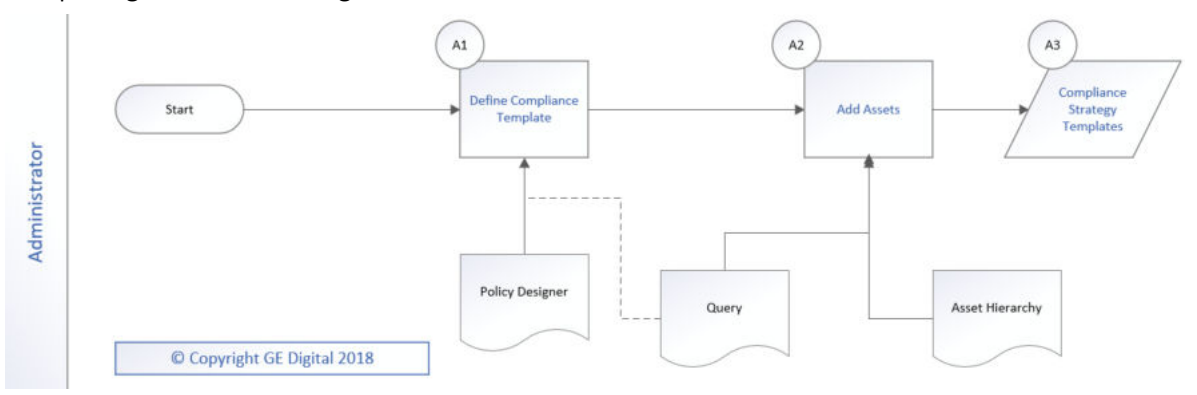

## **Define Compliance Template**

Persona: Administrator

Create a Compliance Strategy Template that has a linked policy.

## **Add Assets**

Persona: Administrator

Add assets to the Compliance Strategy Template using a query or by selecting assets.

## **Compliance Strategy Templates**

Persona: Administrator

Review the created Compliance Strategy Templates.

## **Compliance Management Workflow**

## **Compliance Management: Compliance Management Workflow**

This workflow details the process for managing assets and Inspection Plans for Compliance Management.

In the following workflow diagram, the blue text in a shape indicates that a corresponding description has been provided in the sections that follow the diagram. For more information, refer to the topic Interpreting the Workflow Diagrams.

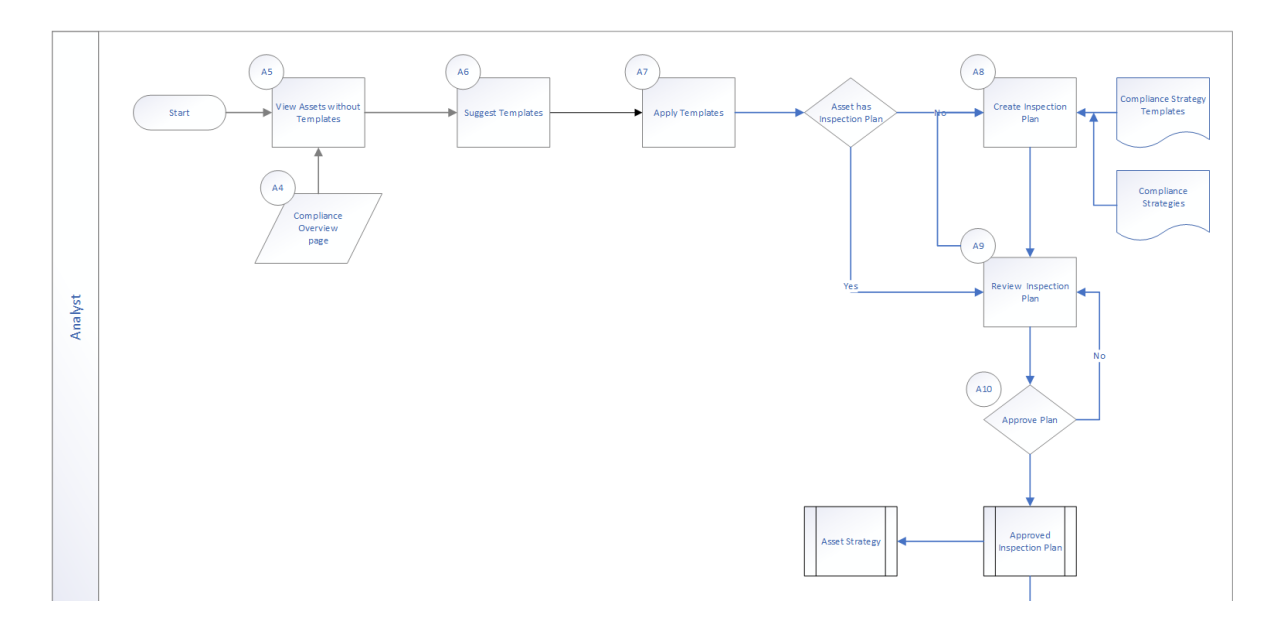

## **View Assets without Templates**

Persona: Analyst

Review assets that do not have linked Compliance Strategy Templates.

## **Suggest Templates**

Persona: Analyst

Get a list of assets that do not have assigned Compliance Strategy Templates. The list of assets has suggested Compliance Strategy Templates.

## **Apply Templates**

Persona: Analyst

Apply suggested Compliance Strategy Templates to assets without templates.

## **Assets has Inspection Plan?**

Persona: Analyst

Determine if assets with linked Compliance Strategy Templates have Inspection Plans.

## **Create Inspection Plan**

Persona: Analyst

Create an Inspection Plan for an asset.

## **Review Inspection Plan**

Persona: Analyst

Review the Inspection Plan and modify Compliance Recommendations.

## <span id="page-10-0"></span>**Approve Plan?**

Persona: Analyst

Determine if the Inspection Plan is ready to be approved.

## **Approved Inspection Plan**

Persona: Analyst

After the Inspection Plan is approved, the recommendations that are in the Approved state can be implemented as Inspection Tasks in the **Asset Strategy Management** page or in the **Inspection Plan** page.

## **Recommendation Implementation**

## **Recommendation Implementation**

This workflow describes the process of the below mentioned tasks.

- Reviewing the recommendations linked to an Asset
- Deciding whether to implement the recommended action in Inspection Plan or Asset Strategy Manager
- Reviewing the inspection tasks linked to an Asset
- Modifying or creating tasks.

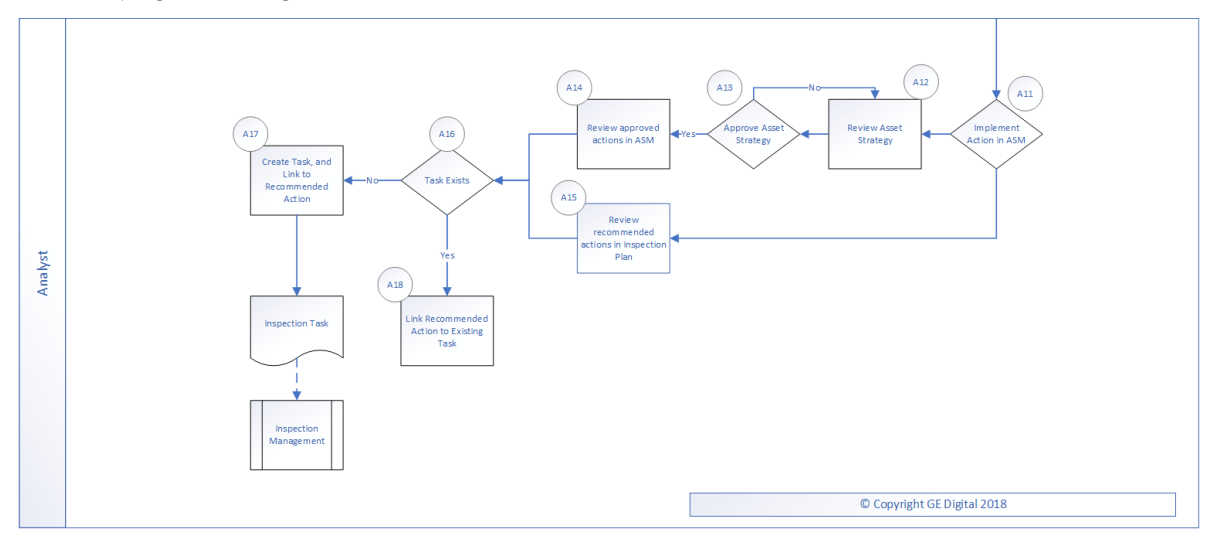

## **Implement Action in ASM**

#### Persona: Analyst

After you approve the Inspection Plan, you can implement the Compliance Recommendation to Task in Asset Strategy or in Inspection Plan. This decision needs to be made by the owner operator, depending on the corporate philosophy of implementing Strategy recommendations.

## **Review Asset Strategy**

#### Persona: Analyst

After you approve an Inspection Plan, an Asset Strategy is created or updated for the asset. The Compliance recommendations linked to the asset are converted into actions. Review the Actions created in Asset Strategy Management.

## **Approve Asset Strategy**

#### Persona: Analyst

Once you review the actions and it is ready for implementation, you must approve the Asset Strategy to change its status to Active.

#### **Review Approved Recommendations**

#### Persona: Analyst

Review the approved Compliance Recommendations in the inspection plan, if you decide to implement through Inspection Plan and not through Asset Strategy Manager.

#### **Review Approved Actions**

#### Persona: Analyst

If you decide to implement Compliance sourced actions in Asset Strategy Manager, review the approved actions to evaluate implementation options.

#### **Link Recommendation to Existing Task**

#### Persona: Analyst

If an existing Inspection Task provides the same instructions as a Compliance Recommendation, link the Recommendation to an existing Task. You can modify the Task if needed. You can link only one Inspection Task to a Recommendation. You can similarly link Compliance sourced action to an existing task if you choose to implement from Asset Strategy Manager.

## **Create New Task and Link to Action**

#### Persona: Analyst

If an appropriate task does not exist, create a new task to implement the Compliance Recommendation. The newly created Task will be populated with the appropriate information from the Compliance Recommendation. Similarly you can create a new Inspection Task from Asset Strategy Manager to implement the Compliance sourced action and the newly created Task will be populated with appropriate information from the Compliance sourced action.

#### **Inspection Tasks**

#### Persona: Analyst

The asset strategy may be implemented as Tasks that have been defined directly from Actions in the asset strategy or recommendations in the Inspection Plan for an asset. These Tasks are typically managed in the Inspection Management or Thickness Monitoring module.

# **Chapter**

# **3**

## <span id="page-12-0"></span>**Inspection Plans**

#### **Topics:**

- [About Inspection Plans](#page-13-0)
- [About Inspection Plan Approval](#page-13-0)
- [About Modifying Compliance](#page-14-0) [Recommendations on an](#page-14-0) [Inspection Plan](#page-14-0)
- [Access an Inspection Plan](#page-14-0)
- [Create an Inspection Plan from](#page-15-0) [the Compliance Management](#page-15-0) [Overview Page](#page-15-0)
- [Create an Inspection Plan for](#page-16-0) [any Asset Using the Asset](#page-16-0) **[Hierarchy](#page-16-0)**
- [Update Compliance](#page-17-0) [Recommendations for an](#page-17-0) [Inspection Plan](#page-17-0)
- [Approve an Inspection Plan](#page-17-0)
- [Delete an Inspection Plan](#page-18-0)

## <span id="page-13-0"></span>**About Inspection Plans**

An Inspection Plan can be created from any asset that is linked to a Compliance Strategy Template and meets the requirements of Compliance Strategy records in the policy that is associated with the Compliance Strategy Template.

When an MI Compliance Administrator [creates a Compliance Strategy Template,](#page-42-0) the completed template has linked assets. From this point, an MI Compliance Analyst or MI Inspection Plan Approver can generate an Inspection Plan based on the policy that is mapped to the Compliance Strategy Template. Alternatively, users can get suggested Compliance Strategy Templates for assets; MI Compliance Analysts can apply Compliance Strategy Templates to these assets and create Inspection Plans from the **Compliance Management Overview** page. An Inspection Plan is attached to the asset from which it is generated, and the user can view the details of the Inspection Plan from Compliance Management. The Inspection Plan contains Compliance Recommendations and displays Inspection Tasks for an asset.

When the Inspection Plan is moved to the Approved state by an MI Inspection Plan Approver, users then can create or link an Inspection Task to the Compliance Recommendation. When the Compliance Recommendations have Inspection Tasks linked, the Inspection Plan is fully integrated with the Inspection Management module.

For more information on Security Roles and Inspection Plans, see [Compliance Management Security](#page-57-0) [Roles.](#page-57-0)

## **About Inspection Plan Approval**

An MI Inspection Plan Approver can approve Inspection Plans that are created by the MI Compliance Analyst. Approving an Inspection Plan will also integrate the related asset with Asset Strategy Manager (ASM).

Compliance Recommendations are used to create Actions. For more information on ASM Integration, see, About Asset Strategy Management (ASM) Integration.

MI Compliance Analysts can review and modify the Inspection Plan if more changes are needed.

After an Inspection Plan is created, the MI Inspection Plan Approver and MI Compliance Analysts can review the plan and modify existing Compliance Recommendations. The MI Inspection Plan Approver can move the Inspection Plan to the Approved state.

When the Inspection Plan is in the Approved state, users can create or link Inspection Tasks to the Compliance Recommendations based on the application setting. If the MI Inspection Plan Approver or an MI Compliance Analyst is no longer satisfied by the items contained in the Inspection Plan, they can update the Inspection Plan, which moves the Inspection Plan back to the Modified state. The MI Inspection Plan Approver can then delete, mark as not required, or supersede Compliance Recommendations.

Each time the Inspection Plan is changed from the Approved to the Modified state, an Inspection Plan Revision record is created and linked to the existing Inspection Plan. For each existing Compliance Recommendation record, a Recommendation Revision record is created and linked to the Inspection Plan Revision.

In addition, the Inspection Plan must be returned to the Approved state by the MI Inspection Plan Approver before they can re-promote it to ASM.

## <span id="page-14-0"></span>**About Modifying Compliance Recommendations on an Inspection Plan**

An MI Compliance Analyst or MI Inspection Plan Approver can modify Compliance Recommendations if they want to modify an Inspection Plan.

An Inspection Plan should be modified in the following scenarios:

- A policy that is used in a Compliance Strategy Template is modified.
- The Compliance Strategy records that are associated with a policy that is mapped to a Compliance Strategy Template are modified.

#### **Modifying Compliance Recommendations on an Approved Inspection Plan**

An Inspection Plan that is in the Approved state is ready for implementation, but you can choose to modify the Inspection Plan further by modifying Compliance Recommendations. When you modify the Inspection Plan:

- The plan is moved from the Approved state to the Modified state.
- Linked tasks are removed from the Inspection Plan, but they remain linked to the asset.
- An Inspection Plan Revision record is created and linked to the existing Inspection Plan.
- For each existing Compliance Recommendation record, a Compliance Recommendation Revision record is created and linked to the Inspection Plan Revision.
- Any existing Compliance Recommendations are deleted. New Compliance Recommendations that are based on the mapped policy in the Compliance Strategy Template populate the Inspection Plan.

#### **Modifying Compliance Recommendations on an Inspection Plan That is in the Proposed or Modified State**

You can also modify Compliance Recommendations on Inspection Plans that are in the Proposed or Modified state.

- When an Inspection Plan that is in the Proposed state is modified, any existing Compliance Recommendations are updated, while any Compliance Recommendations that are in the Superseded or Not Required state are returned to the Proposed state. In addition, the value in the Comments field of the Compliance Recommendation datasheet is deleted. Depending on the mapped policy in the Compliance Strategy Template, new Compliance Recommendations may be created.
- When an Inspection Plan that is in the Modified state is modified, any existing Compliance Recommendations are deleted, and new Compliance Recommendations are generated based on the mapped policy in the Compliance Strategy Template.

## **Access an Inspection Plan**

You can access an Inspection Plan for an asset that is linked to a Compliance Strategy Template.

#### **Before You Begin**

You must have assets for which you have [created an Inspection Plan.](#page-15-0)

#### **Procedure**

1. [Access Compliance Management,](#page-5-0) and then select the **Assets with Inspection Plans** tab.

<span id="page-15-0"></span>2. Select an asset that has an Inspection Plan that you want to access. The **Inspection Plan** page for the selected asset appears.

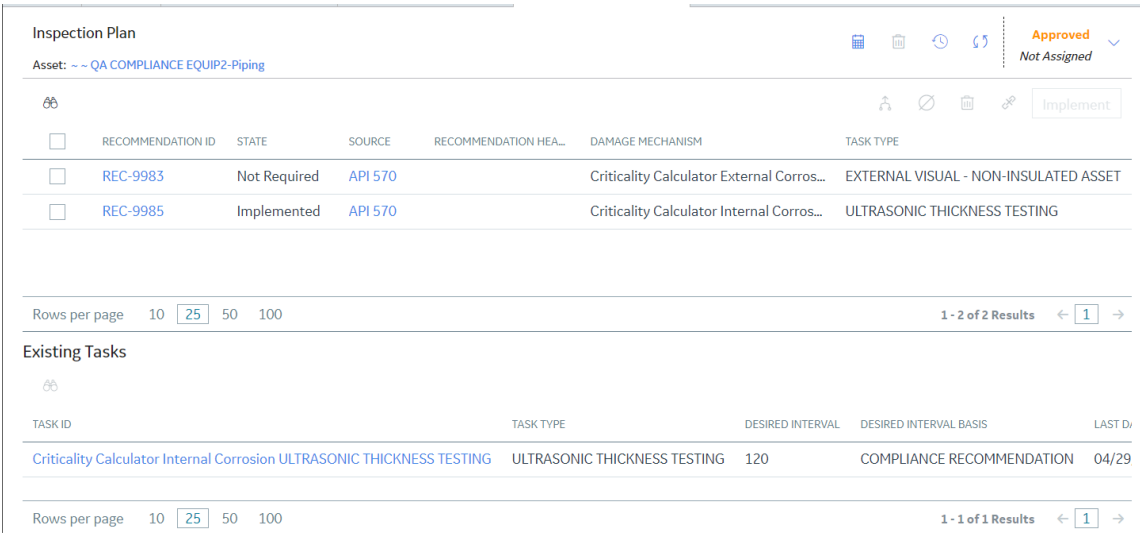

## **Create an Inspection Plan from the Compliance Management Overview Page**

You can create an Inspection Plan for assets that are linked to Compliance Strategy Templates.

#### **Before You Begin**

The assets must have one or more Compliance Strategy Templates linked to them.

#### **Procedure**

- 1. [Access Compliance Management,](#page-5-0) and then select the **Assets without Inspection Plans** tab. The **Assets without Inspection Plans** section appears, displaying a list of available assets based on the current filter.
- 2. In the Assets section, select the check boxes against the rows containing the asset to create an Inspection Plan.

The selected assets are highlighted.

3. Select **Create Inspection Plans**.

<span id="page-16-0"></span>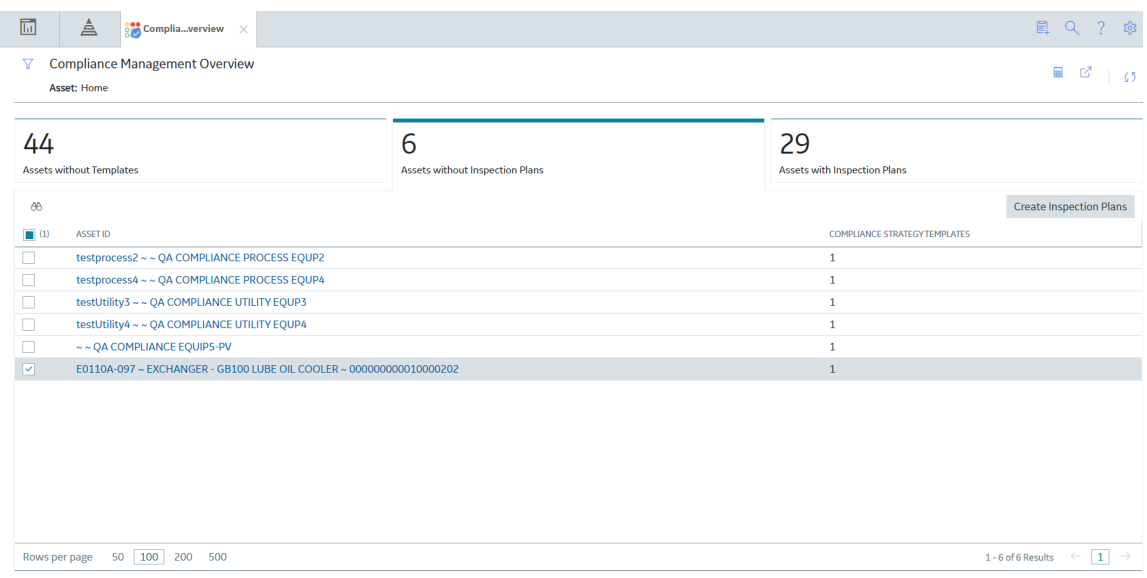

The job status appears in the page heading, displaying the progress of the Inspection Plan creation.

**Note:** When the process is complete, you can select **the secal set of Schedule Logs** page.

## **Create an Inspection Plan for any Asset Using the Asset Hierarchy**

#### **About This Task**

You can create an Inspection Plan for assets that are linked to Compliance Strategy Templates.

**Note:** If the asset is not linked to a Compliance Strategy Template, the **Create Inspection Plans** button does not appear.

#### **Before You Begin**

The assets must have one or more Compliance Strategy Templates linked to them.

**Note:** The following procedure is applicable only if the selected asset does not contain an Inspection Plan.

#### **Procedure**

- 1. Access the **Assets** page. The Asset Hierarchy appears in the **Assets** page.
- 2. In the left pane, in the **Hierarchy** section, enter the Asset ID in the Search box, and then press Enter.
- 3. Select an asset that does not contain an Inspection Plan.
- 4. Select the **Integrity** tab.
- 5. Select the link next to Compliance Management. The **Inspection Plan** page appears.
- 6. Select **Create Inspection Plans**. The job status appears in the page heading, displaying the progress of the Inspection Plan creation.

**Note:** When the process is complete, you can select **the demonstment Schedule Logs** page.

## <span id="page-17-0"></span>**Update Compliance Recommendations for an Inspection Plan**

Any user with the MI Inspection Plan Approver or MI Compliance Analyst Security Role can update Compliance Recommendations for Inspection Plans for assets that previously contained Inspection Plans.

#### **Before You Begin**

- You must have an asset for which you had created an Inspection Plan.
- You must have one of the following [Security Roles](#page-57-0):
	- MI Inspection Plan Approver
	- MI Compliance Analyst

#### **Procedure**

1. [Access Compliance Management,](#page-5-0) and then select the **Assets with Inspection Plans** tab.

**Note:** If you want to update only one Inspection Plan, you can access that Inspection Plan, and then  $s$ elect  $\mathbb{Z}$ 

- 2. Select the check box next to each asset for the Inspection Plan for which you want to update the Compliance Recommendation.
- 3. Select **Update Compliance Recommendations**.

The **Confirm Update** window appears, asking you if you want to update the selected Inspection Plans. 4. Select **Yes**.

**Tip:** If any Inspection Plans for the selected assets are in the Approved state, the **Reason for Revision** window appears. In the text box, enter a reason for updating the Compliance Recommendations for the Inspection Plans, and then select **Done**.

The job status appears in the **Compliance Management Overview** page, displaying the progress of the update.

**Note:** When the process is complete, you can select **the demonstment Schedule Logs** page.

## **Approve an Inspection Plan**

Any user with the MI Inspection Plan Approver Security Role can move an Inspection Plan to the Approved state. After the Inspection Plan is approved, recommendations can be implemented as tasks.

#### **About This Task**

When an Inspection Plan is in the Approved state, you can create new Inspection Tasks or link existing Inspection Tasks to the related recommendations. The Inspection Tasks are transferred to the Inspection Management module.

#### **Procedure**

- 1. [Access the Inspection Plan](#page-14-0) that you want to approve.
- 2. In the **Proposed** box, select **Approve**, and then select **Done**. A message appears, stating that the Inspection Plan has been approved.

**Note:**

- <span id="page-18-0"></span>• After you approve an Inspection Plan, you cannot delete, supersede, or designate recommendations as Not Required. You must first move them to the Modified state.
- While the Inspection Plan is being modified, you cannot delete, supersede, or designate recommendations as Not Required.

## **Delete an Inspection Plan**

You can delete Inspection Plans that are obsolete or unnecessary.

#### **Before You Begin**

You must have one of the following [Security Roles](#page-57-0):

- MI Inspection Plan Approver
- MI Compliance Analyst

#### **Procedure**

- 1. [Access the Inspection Plan](#page-14-0) that you want to delete.
- 2. In the **Inspection Plan** page, select  $\blacksquare$ . The **Confirm Delete** window appears, asking you to confirm that you want to delete the Inspection Plan.
- 3. Select **Yes**.

The Inspection Plan is deleted.

**Note:** An Inspection Plan cannot be deleted if it has recommendations.

# **Chapter**

# **4**

## <span id="page-19-0"></span>**Inspection Plan Management**

#### **Topics:**

- [Overview](#page-20-0)
- [Access Inspection Plan](#page-20-0) [Management](#page-20-0)
- [Approve Inspection Plans in](#page-21-0) [Bulk](#page-21-0)
- [Implement Inspection Plans in](#page-22-0) [Bulk by Creating New](#page-22-0) [Inspection Tasks](#page-22-0)
- [Implement Inspection Plans in](#page-24-0) [Bulk by Linking Existing](#page-24-0) [Inspection Tasks](#page-24-0)
- [Review Active Recommended](#page-26-0) [Actions](#page-26-0)

## <span id="page-20-0"></span>**Overview**

The **Inspection Plan Management** page allows you to review multiple inspection plans and active recommended actions for any level in the Asset Hierarchy. In addition, you can approve or implement multiple Inspection Plans in bulk.

**Note:** Inspection plans can be created in either Risk Based Inspection or in Compliance Management.

## **Access Inspection Plan Management**

#### **Procedure**

In the **Compliance Management Overview** page, select  $\Box$ .

The **Inspection Plan Management** page appears, displaying the **Inspection Plans** section.

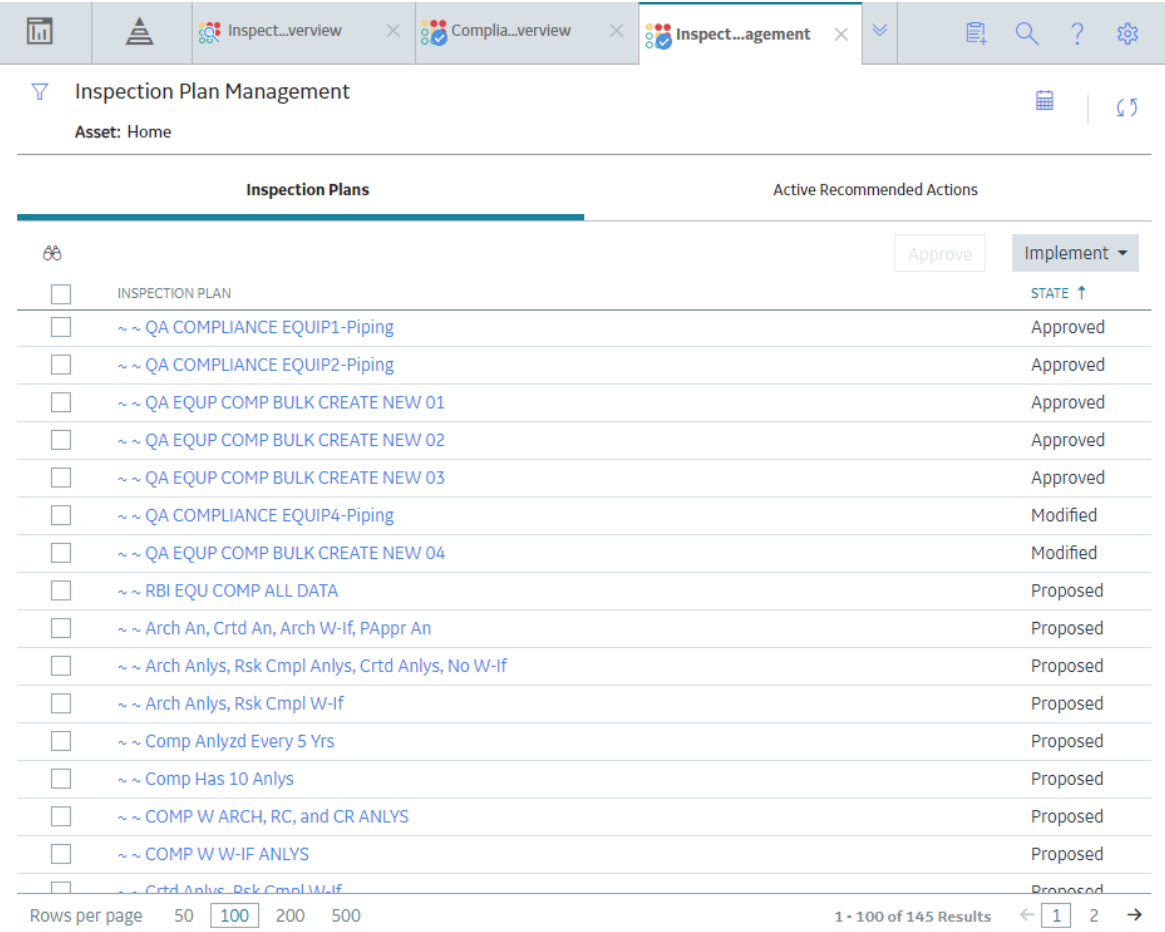

#### **Next Steps**

You can access Inspection Plans and Active Recommended Actions. You can also implement Inspection Plans that are in the Approved state in bulk.

## <span id="page-21-0"></span>**Approve Inspection Plans in Bulk**

#### **Before You Begin**

You must have one or more Inspection Plans that are in the Modified or Proposed state.

#### **Procedure**

1. Access the **[Inspection Plan Management](#page-20-0)** page.

The **Inspection Plan Management** page appears, displaying the **Inspection Plans** section. 2. Select the check box next to each Inspection Plan in the **Inspection Plans** section.

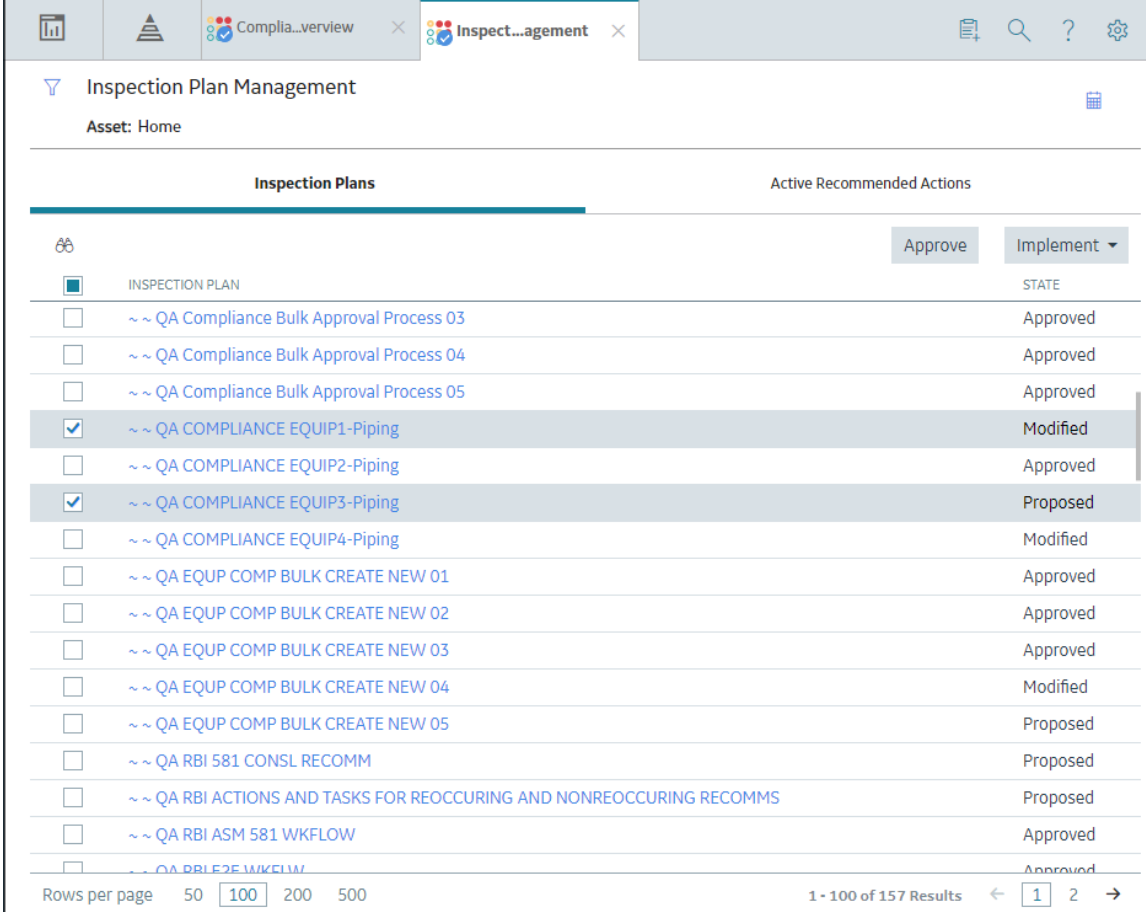

#### 3. Select **Approve**.

4. The **Confirm Approval** window appears, asking you to confirm if you want to approve the selected Inspection Plans.

#### 5. Select **Yes**.

The job status appears in the page heading, displaying the progress of the Inspection Plan approval for

the selected plans. To review the progress, you can select **the** to access the **Schedule Logs** page and search for Type Mechanical Integrity and Description Inspection Plan Approval to check the progress of the approval.

<span id="page-22-0"></span>**Note:** The Recommended Actions linked to the Approved Inspection Plans can be accessed in the Active Recommended Actions section.

User can choose to implement the Recommended Actions to Tasks in Asset Strategy Management or in Inspection Plan Management page.

## **Implement Inspection Plans in Bulk by Creating New Inspection Tasks**

#### **Before You Begin**

You must have one or more Inspection Plans that are in the Approved state.

**Note:** This option is only available when the following selection in the Inspection Configuration section of the IM Admin Preferences available in the Applications settings of the Inspection Management is set to false. Implement Recommended Actions to Tasks in ASM should be unchecked.

#### **Procedure**

- 1. Access the **[Inspection Plan Management](#page-20-0)** page.
- The **Inspection Plan Management** page appears, displaying the **Inspection Plans** section.
- 2. In the **Inspection Plans** section, next to each Approved Inspection Plan that you want to implement, select the check box.

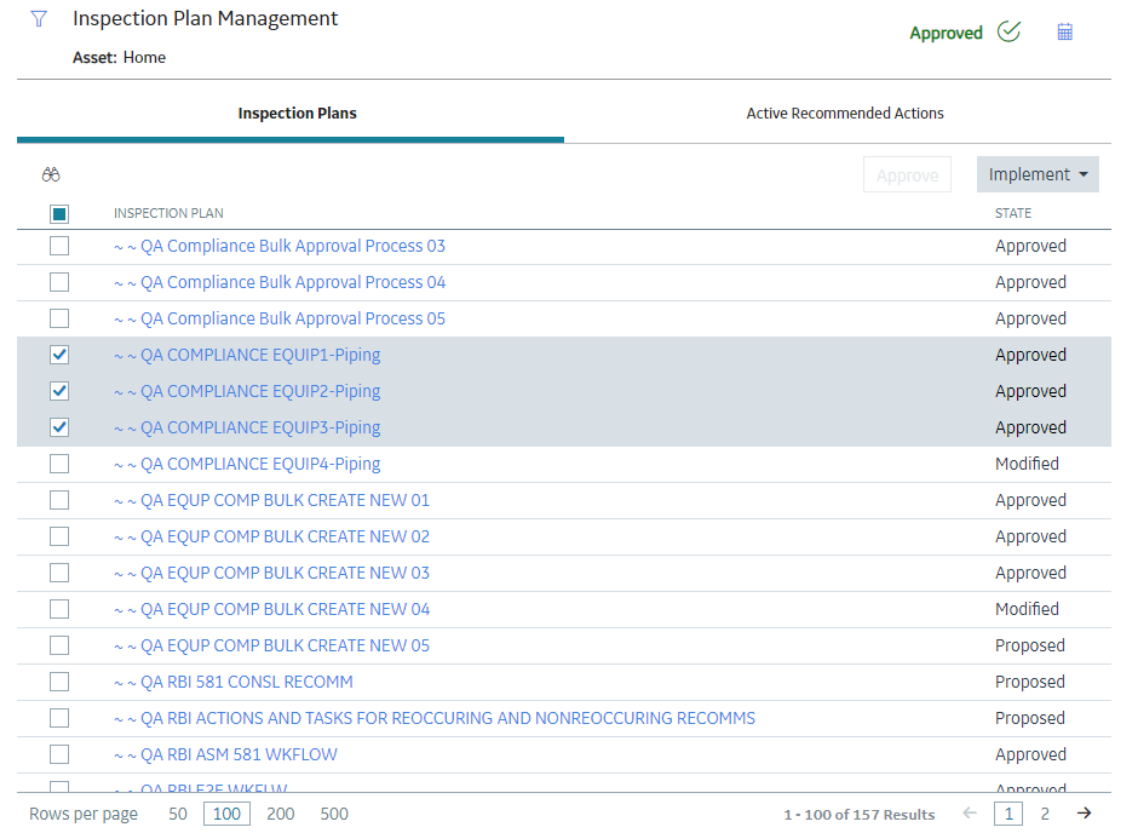

3. Select **Implement**, and then select **Create New**.

The **Create New** window appears, displaying the **Select Recommended Actions** section. This section displays all the Recommendations linked to the Inspection Plan that have not been implemented to Tasks.

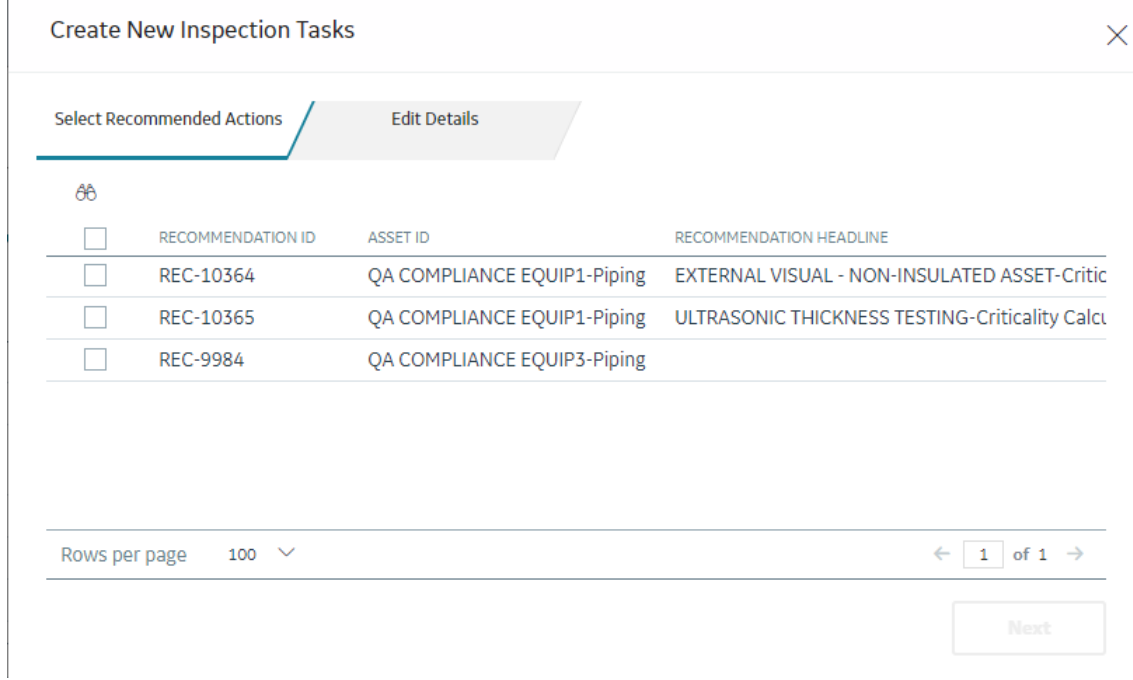

4. Select each Recommended Action for which you want to create new Inspection Tasks.

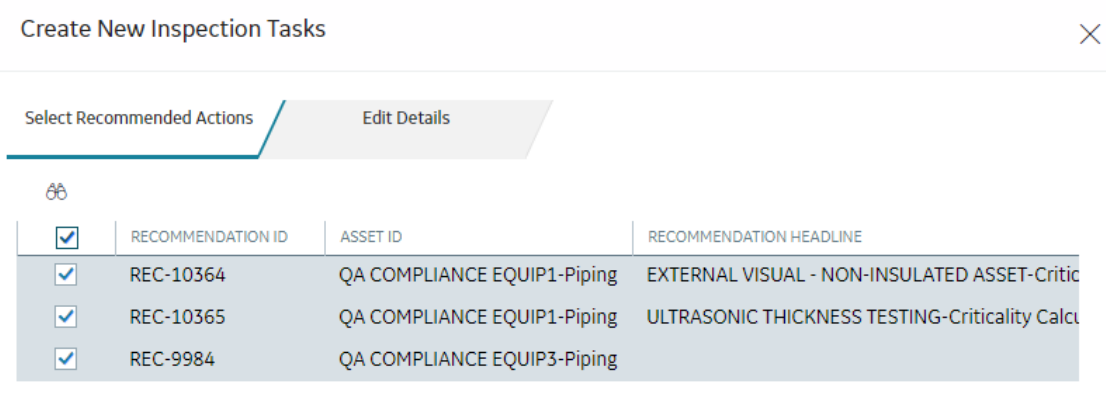

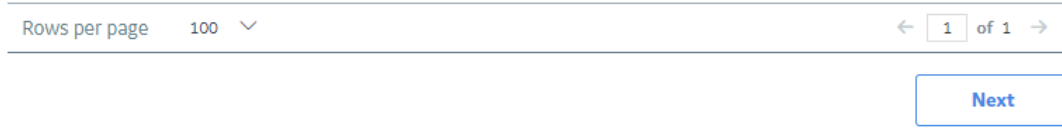

5. Select **Next**.

The **Edit Details** section appears.

#### <span id="page-24-0"></span>**Create New Inspection Tasks**

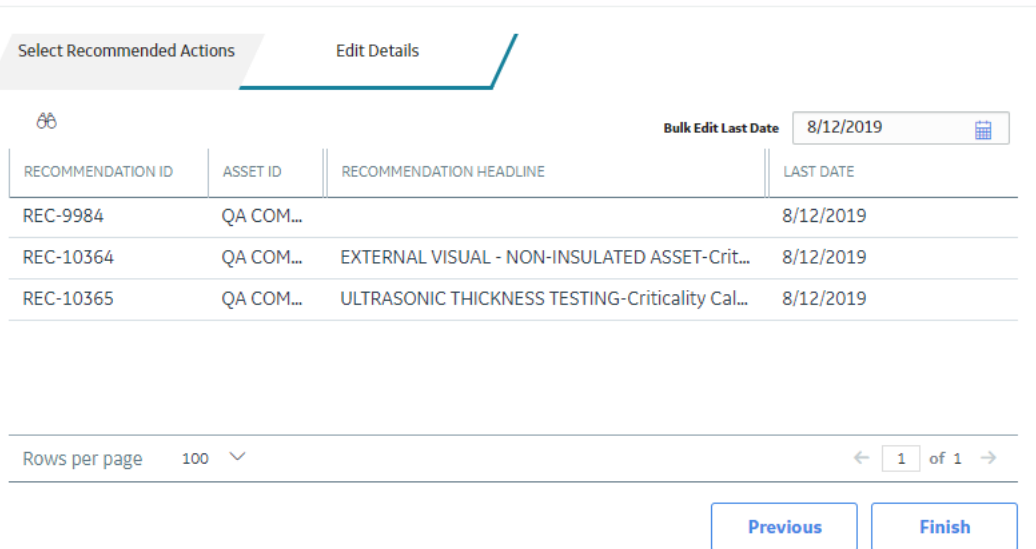

6. You can edit Last Date in bulk using the Bulk Edit Last Date or edit Last Date for individual records in edit details section for recurring recommendations only.

**Note:** For all non-recurring recommendations, one cannot edit the Last Date column in the Edit Details sections. Last Date is blank for non-recurring recommendations and is not updated when user edits the date in Bulk Edit Last Date field.

7. Modify the details for the Recommended Actions that you selected.

#### 8. Select **Finish**.

The job status appears in the page heading, displaying the progress of the Inspection Task creation.

When the process is complete, you can select **the demon access the Schedule Logs** page.

#### **Results**

The newly created Inspection Tasks are linked to the selected Recommended Actions and linked to the Asset related to the Inspection Plan.

## **Implement Inspection Plans in Bulk by Linking Existing Inspection Tasks**

#### **Before You Begin**

You must have one or more Inspection Plans that are in the Approved state.

**Note:** This option is only available when the Implement Recommended Actions to Tasks in ASM preference in the Inspection Configuration section of the IM Admin Preferences available in the Applications settings of the Inspection Management is unchecked.

#### **Procedure**

1. Access the **[Inspection Plan Management](#page-20-0)** page.

The **Inspection Plan Management** page appears, displaying the **Inspection Plans** section.

2. In the **Inspection Plans** section, next to each Approved Inspection Plan that you want to implement, select the check box.

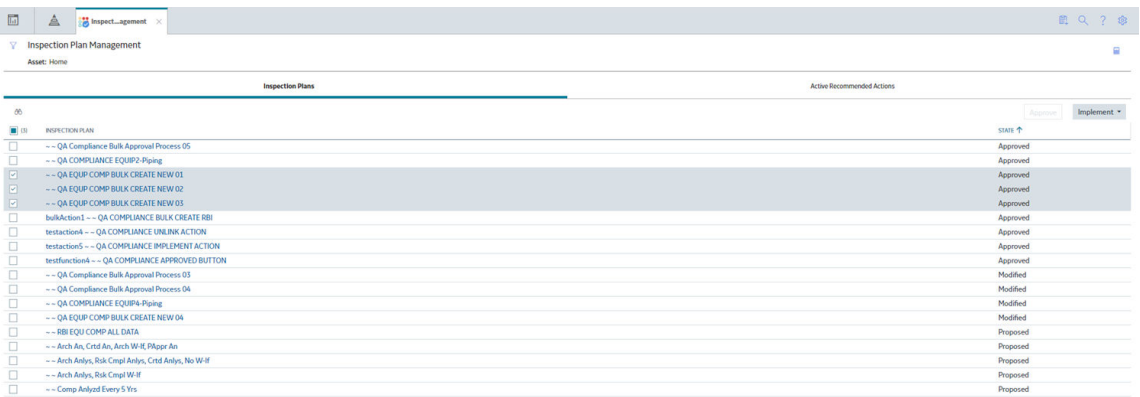

#### 3. Select **Implement**, and then select **Link Existing**.

The **Link Existing Inspection Tasks** window appears, displaying the **Select Recommended Actions** section. This section displays all the Recommendations linked to the Inspection Plan that has not been implemented to Tasks.

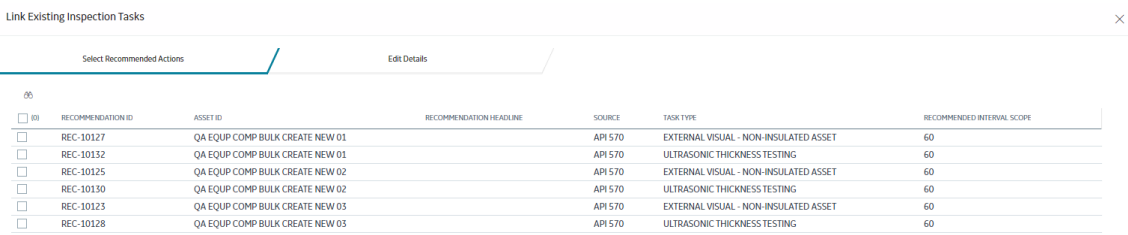

4. Select each Recommended Action that you want to link to Inspection Tasks.

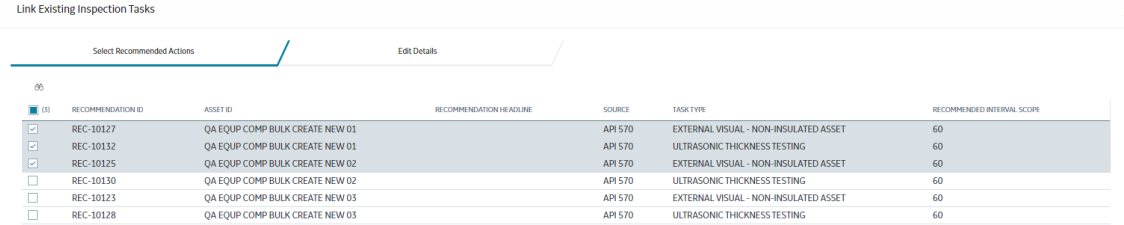

**Note:** For optimal performance, no more than 100 recommended actions should be selected at one time.

5. Select **Next**.

The **Edit Details** section appears with the Recommended Actions and the existing task which will be linked. The task to link is matched, based on the task type and related asset.

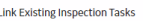

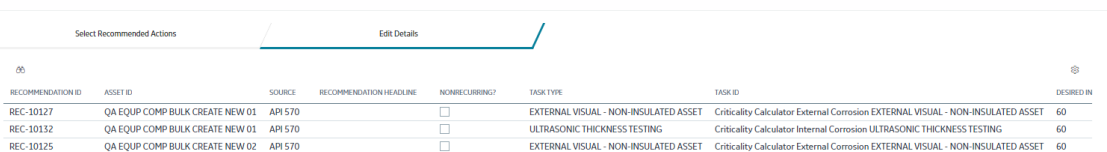

 $\times$ 

<span id="page-26-0"></span>**Note:** If no task with a matching task type or related asset is found or if the recommended action is recurring and the matching task is nonrecurring, an error will be displayed.

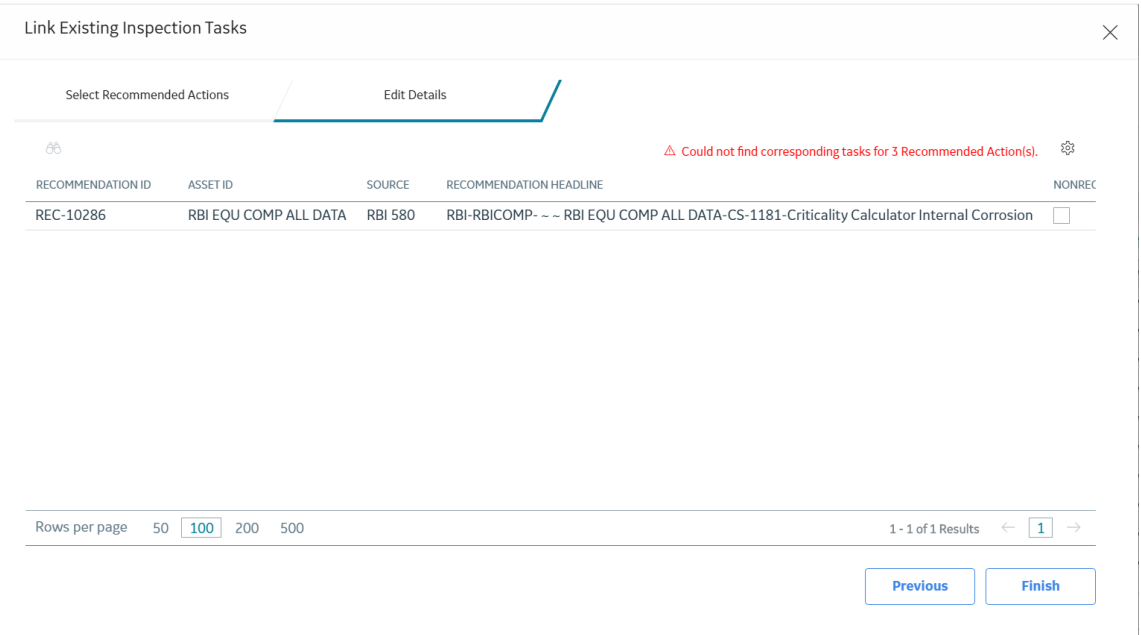

#### 6. Select **Finish**.

The job status appears in the page heading, displaying the progress of the Inspection Task creation. When the process is complete, you can select **the demon access the Schedule Logs** page.

#### **Results**

The Inspection Tasks are linked to the selected Recommended Actions.

## **Review Active Recommended Actions**

The Active Recommended Actions section displays all the recommended actions that have Inspection Plans in an Approved state.

#### $\nabla$  Inspection Plan Management

Asset: Home

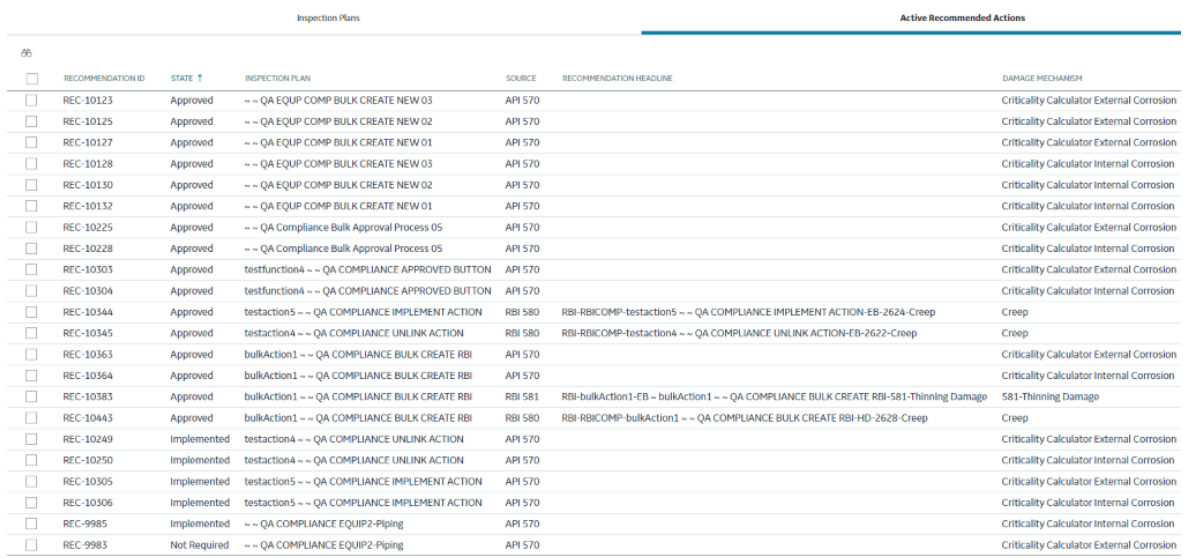

# **Chapter 5**

## <span id="page-28-0"></span>**Compliance Recommendations**

### **Topics:**

- [Access a Compliance](#page-29-0) [Recommendation](#page-29-0)
- [Modify a Compliance](#page-29-0) [Recommendation](#page-29-0)
- [Delete a Compliance](#page-31-0) [Recommendation](#page-31-0)
- [Implement a Compliance](#page-31-0) [Recommendation to an](#page-31-0) [Inspection Task](#page-31-0)
- [Unlink an Inspection Task from](#page-32-0) [a Compliance Recommendation](#page-32-0)

## <span id="page-29-0"></span>**Access a Compliance Recommendation**

You can access a Compliance Recommendation that is part of an existing Inspection Plan.

#### **Procedure**

- 1. [Access the Inspection Plan](#page-14-0) that contains the Compliance Recommendations that you want to access.
- 2. Select the Recommendation ID of the Compliance Recommendation that you want to access. The Compliance Recommendation appears.

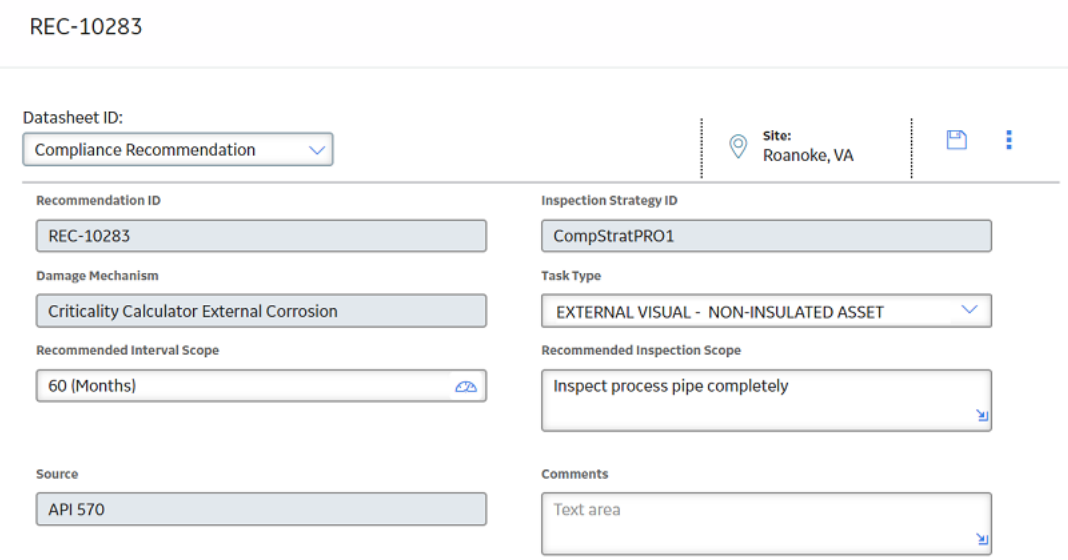

Close

## **Modify a Compliance Recommendation**

Compliance Recommendations can be marked not required, superseded, or [deleted.](#page-31-0)

#### **Before You Begin**

You must have one of the following Security Roles to modify a Compliance Recommendation:

- MI Compliance Analyst
- MI Inspection Plan Approver

#### **Procedure**

- 1. [Access the Inspection Plan](#page-14-0) that contains the Compliance Recommendations that you want to access.
- 2. Modify the Compliance Recommendation in one of the following ways:

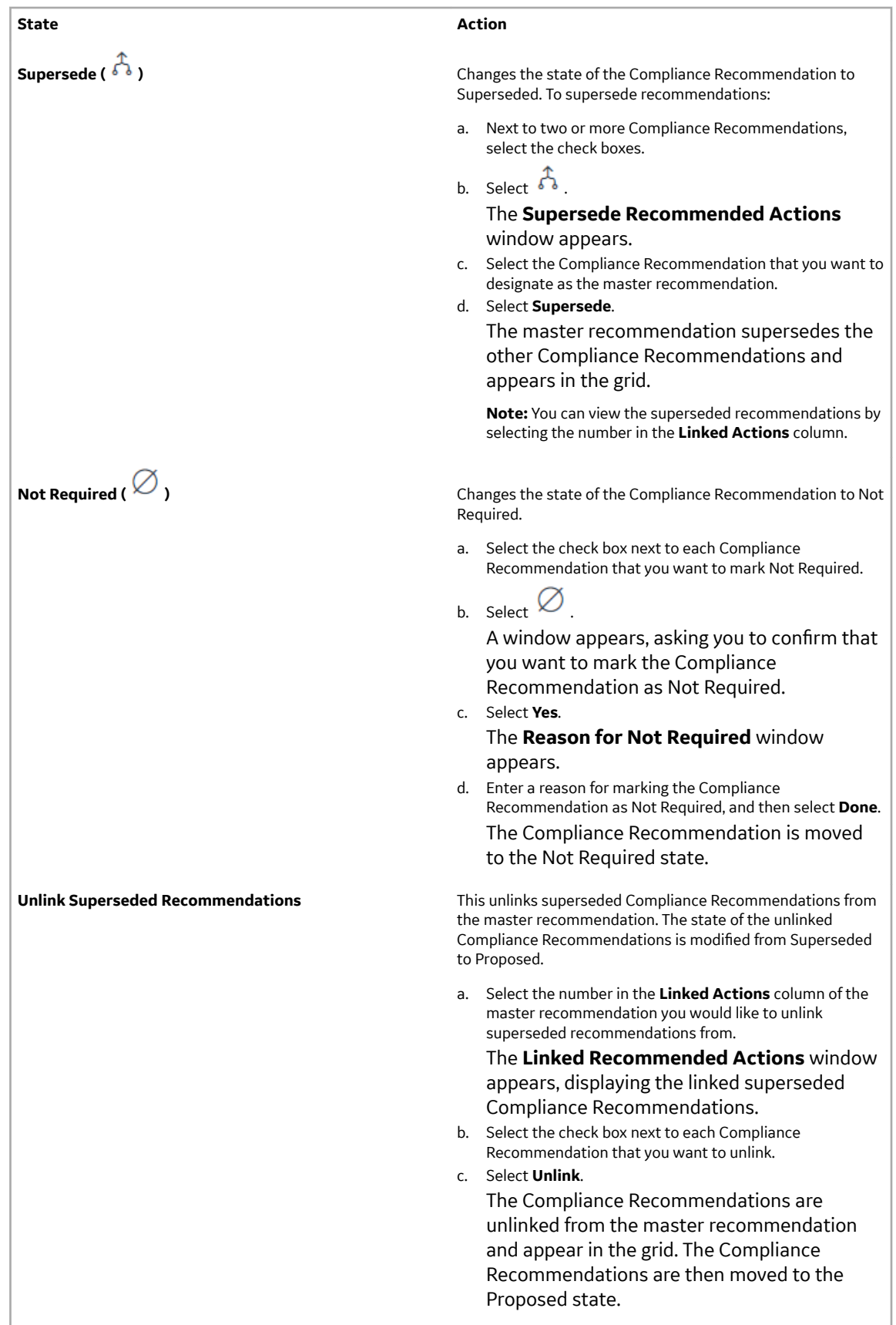

## <span id="page-31-0"></span>**Delete a Compliance Recommendation**

#### **Procedure**

- 1. [Access the Inspection Plan](#page-14-0) that contains the Compliance Recommendations that you want to delete.
- 2. Next to each Compliance Recommendation that you want to delete, select the check box.
- 3. Select  $\overline{\mathbb{H}}$ . A window appears, asking if you want to delete the selected records.
- 4. Select **Yes**. The Compliance Recommendations are deleted.

## **Implement a Compliance Recommendation to an Inspection Task**

You can create new Inspection Tasks or link existing Inspection Tasks to a Compliance Recommendation that is in the Approved state to add them to the Inspection Plan.

#### **Before You Begin**

- Ensure that the **Implement Recommended Actions to Tasks in ASM** setting is set to False in the **Inspection Configuration** section of the **IM Admin Preferences** page.
- You must have an Inspection Plan that is in the Approved state.

#### **Procedure**

- 1. [Access the Inspection Plan](#page-14-0) that contains the Compliance Recommendations that you want to implement.
- 2. Next to the Compliance Recommendation that you want to implement, select the check box.
- 3. Select **Implement**. The **Implement as Inspection Task** window appears.

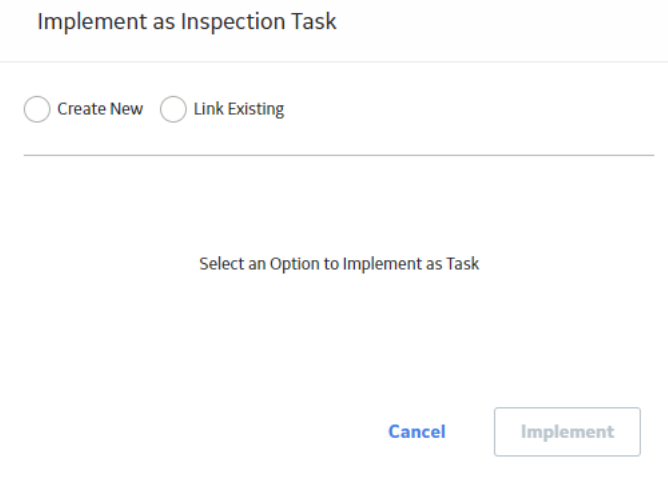

4. Select one of the following:

<span id="page-32-0"></span>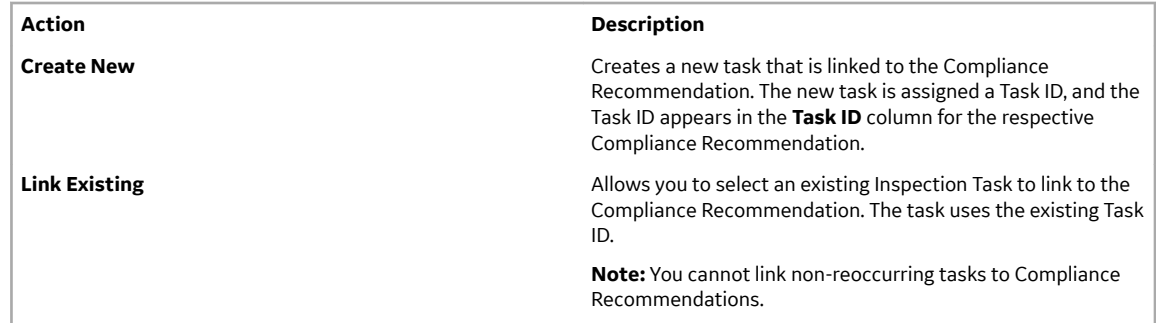

#### 5. Select **Implement**.

The Compliance Recommendation is changed to the Implemented state. The Inspection Task is linked to the Compliance Recommendation and appears in the **Existing Tasks** section of the **Inspection Plan** page. Also, some Inspection Task fields are populated by values from the Compliance [Recommendation.](#page-70-0)

## **Unlink an Inspection Task from a Compliance Recommendation**

#### **Procedure**

- 1. [Access the Inspection Plan](#page-14-0) that contains the Compliance Recommendations from which you want to unlink tasks.
- 2. Select the check box next to the Compliance Recommendation that you want to unlink from its related Inspection Task.
- 3. Select  $\mathcal{S}$ 
	- A message appears, asking if you want to unlink the selected recommendation from the task.
- 4. Select **Yes**.

The Inspection Task is unlinked from the Compliance Recommendation.

**Note:** The Inspection Task will remain linked to the parent asset. Also, the Desired Interval and Desired Interval Basis fields in the Inspection Task will remain populated based on the previously linked recommendation.

# **Chapter 6**

## <span id="page-33-0"></span>**Inspection Plan Revision History**

### **Topics:**

- [About Inspection Plan Revision](#page-34-0) **[History](#page-34-0)**
- [Access Inspection Plan Revision](#page-34-0) **[History](#page-34-0)**

## <span id="page-34-0"></span>**About Inspection Plan Revision History**

An Inspection Plan Revision History record is created when the state of an Inspection Plan is changed from Approved to Modified.

You can modify an Inspection Plan in any of the following scenarios:

- For Compliance Management: When an MI Inspection Plan Approver or an MI Compliance Analyst updates the Compliance Recommendations.
- For Risk Based Inspection (RBI): When an RBI Risk Analysis is moved to the Risk Completed state.

The Inspection Plan Revision History record can be accessed through the Inspection Plan. Using this record, you can track the progress of an Inspection Plan and view the following details:

- The name of the user who modified or approved the Inspection Plan.
- The date of revision.
- The reason for revision.

## **Access Inspection Plan Revision History**

You can access the revision history of an Inspection Plan that has been updated.

#### **Procedure**

- 1. [Access the Inspection Plan](#page-14-0) for which you want to access the revision history.
- 2. In the **Inspection Plan** page, select  $\bigcirc$ .

The **Inspection Plan Revision History** window appears, displaying an Inspection Plan Revision History record for each instance in which the Inspection Plan was updated.

**Inspection Plan Revision History** 

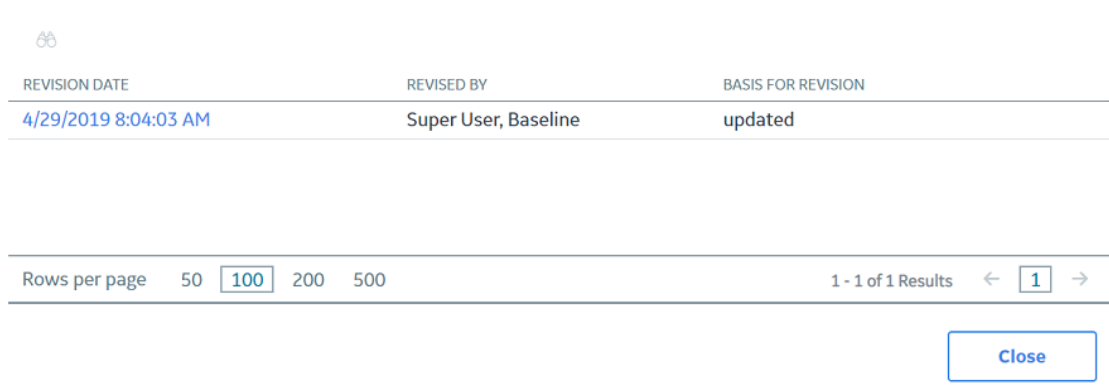

3. In the **Revision Date** column, select the link in the row that contains the Inspection Plan Revision History record that you want to access.

The Inspection Plan Revision History record appears.

#### **Inspection Plan Revision History**

#### 8/9/2019 3:43:07 AM  $\langle$

 $\partial \theta$ 

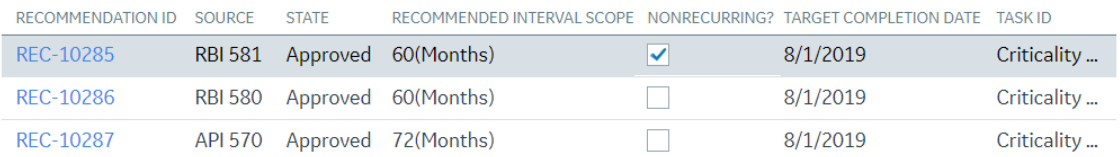

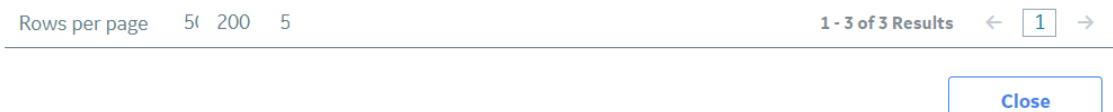
# **Chapter**

# **7**

## **Suggested Compliance Strategy Templates**

#### **Topics:**

- [About Suggested Templates](#page-37-0)
- [Suggest a Compliance Strategy](#page-37-0) [Template for an Asset](#page-37-0)
- [Apply a Compliance Strategy](#page-38-0) [Template to an Asset](#page-38-0)

## <span id="page-37-0"></span>**About Suggested Templates**

Users can generate suggested Compliance Strategy Templates for assets in the **Assets without Templates** section of the **Compliance Management Overview** page. This section contains assets that do not have linked Compliance Strategy Templates, but match query results that are associated with existing templates. The Suggested Templates are based on query results used in Compliance Strategy Templates for adding assets.

When a user creates a Compliance Strategy Template, they can [add assets using a query](#page-43-0). When they select the query that adds the assets, the query is added to the Compliance Strategy Template record and is saved for later use.

In the **Assets without Templates** section of the **Compliance Management Overview** page, a user can select the **Suggest Templates** button to generate suggested Compliance Strategy Templates for each asset. When this job is executed, the queries that are defined in Compliance Strategy Template records are executed for all assets in the Assets without Templates section. If the assets find a match with a query related to a Compliance Strategy Template, the Compliance Strategy Template becomes the suggested template for the asset.

If a Compliance Strategy Template does not have a query attached to the record, it is excluded from the Suggest Templates job. Additionally, if an asset does not match a query that is attached to a Compliance Strategy Template, it will not receive a suggested Compliance Strategy Template.

## **Suggest a Compliance Strategy Template for an Asset**

Users can get suggested Compliance Strategy Templates for assets that are in the **Assets without Templates** section of the **Compliance Management Overview** page.

#### **Before You Begin**

An MI Compliance Administrator must have selected a query on your Compliance Strategy Templates by [adding assets to the template using a query.](#page-43-0)

If a Compliance Strategy Template does not have a query attached to the record, it is excluded from the Suggest Templates job. Additionally, if an asset does not match a query that is attached to a Compliance Strategy Template, it will not receive a suggested Compliance Strategy Template.

#### **Procedure**

1. Access the **Configuration Management Overview** page, and then select the **Assets without Templates** tab.

#### <span id="page-38-0"></span>The **Assets without Templates** section appears.

 $\nabla$  Compliance Management Overview

量 ヱ

Asset: Home

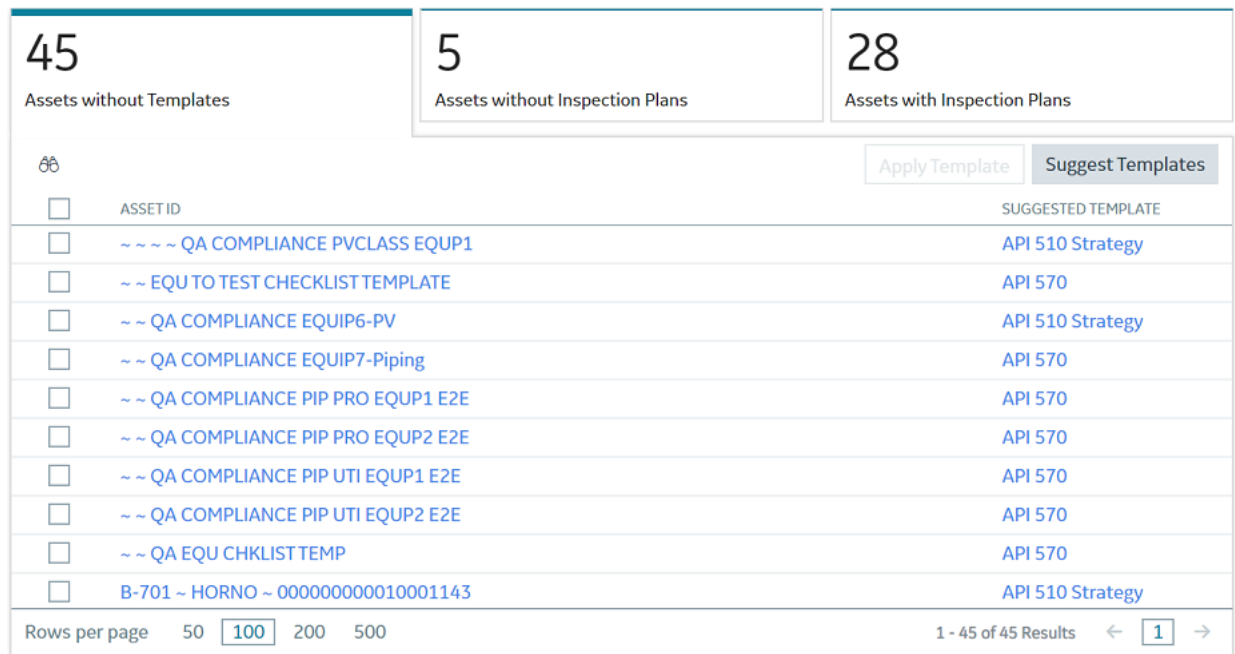

#### 2. Select **Suggest Templates**.

A window appears, stating that the current Suggested Compliance Template records will be deleted if you proceed.

3. Select **Yes**.

The Suggest Templates process executes. A scheduled job is created.

- 4. Optionally, if you want to view the status of the job, select  $\frac{1}{\cdot}$ . The **Schedule Logs** page appears, displaying a list of all the operations in GE Digital APM that are in progress, along with the percentages of completion. You can also access a list of operations that have been successful or have failed.
- 5. Refresh the **Compliance Management Overview** page to update the **Assets without Templates** section.

Suggested Compliance Templates appear in the **Suggested Template** column for each selected asset.

## **Apply a Compliance Strategy Template to an Asset**

After using Suggest Templates to match assets to Compliance Strategy Templates, users can apply Compliance Strategy Templates to assets that are in the **Assets without Templates** section of the **Compliance Management Overview** page.

#### **Before You Begin**

You must have assets with Suggested Compliance Templates.

#### **Procedure**

1. Access the **Configuration Management Overview** page, and then select the **Assets without Templates** tab.

#### The **Assets without Templates** section appears.

**▼** Compliance Management Overview 自 ビ

Asset: Home

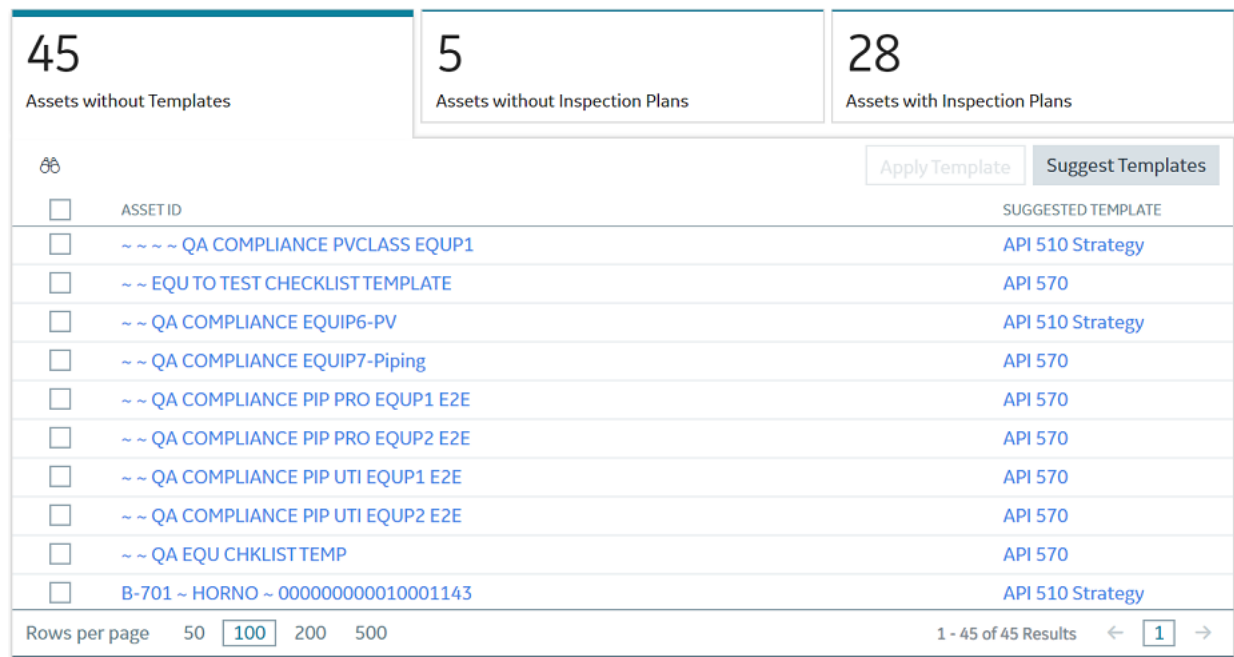

2. Next to the assets for which you want to apply Compliance Strategy Templates, select the check box.

#### **Note:**

- The **Apply Template** button is disabled until you select assets.
- The assets that you select must have a Compliance Strategy Template listed in the **Suggested Template** column.
- 3. Select **Apply Template**.

A window appears, asking you to confirm that you want to apply the suggested template to the selected asset.

#### 4. Select **Yes**.

The assets that have templates applied appear in the **Assets without Inspection Plans** section of the **Compliance Management Overview** page.

# **Chapter 8**

## **Admin**

**Topics:**

• Compliance Configuration

## <span id="page-41-0"></span>**Compliance Configuration**

## **About Compliance Strategy Templates**

Compliance Strategy Templates help you manage your assets and generate recommendations based on a selected policy.

Creating a Compliance Strategy Template lays the groundwork for creating a cohesive and compliant Inspection Plan for linked assets. When an MI Compliance Administrator creates a Compliance Strategy template, they must choose a policy to link to the template that will enable recommendation generation when the Inspection Plan creation is initiated. After the policy is selected, the MI Compliance Administrator then links assets to the Compliance Strategy Template. At this point, Inspection Plans can be created by the MI Compliance Analyst or the MI Compliance Approver.

When the Inspection Plan creation is initiated, the policy selected in the Compliance Strategy Template is executed against the assets that are linked to the template. Then, Inspection Plans are created, and recommendations are generated according to the guidelines specified in the policy. When an asset is linked to multiple Compliance Strategy Templates, the policy for each template executes, and the recommendations are linked to the Inspection Plan of that asset.

## **Access the Administrative Features of Compliance Management**

By accessing the administrative features of Compliance Management, you can create Compliance Strategy Templates, which enables you to create Inspection Plans.

#### **Procedure**

- 1. In the module navigation menu, select **Admin** > **Application Settings** > **Inspection Management**.
- 2. Select **Compliance Configuration**.

The **Compliance Configuration** workspace appears.

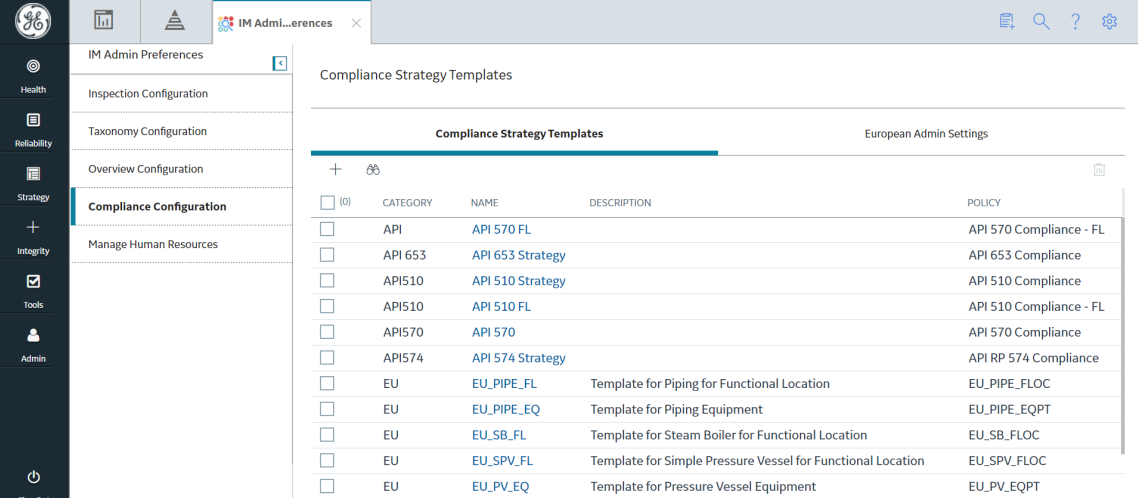

## **Access a Compliance Strategy Template**

#### **Procedure**

1. Access the administrative features of Compliance Management.

<span id="page-42-0"></span>2. In the **Compliance Templates** section, select the name of the Compliance Strategy Template that you want to access.

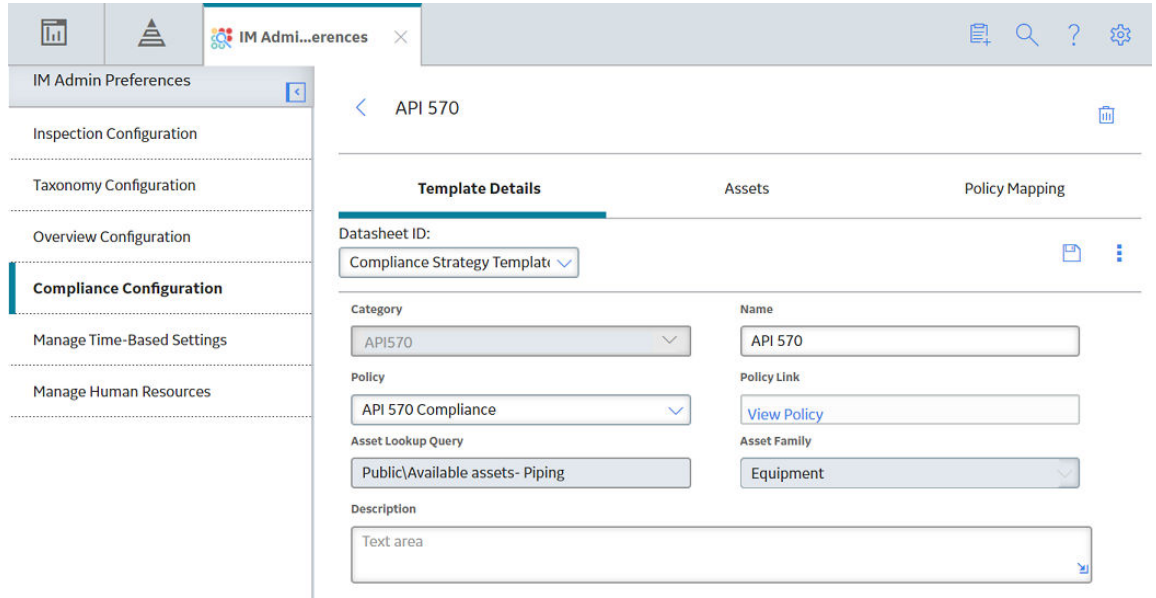

The Compliance Strategy Template datasheet appears, displaying the **Template Details** section.

## **Create a Compliance Strategy Template**

#### **Procedure**

- 1. Access the **[Compliance Strategies](#page-41-0)** workspace.
- 2. In the **Compliance Templates** section, select  $+$ . The Compliance Strategy Template datasheet appears, displaying the **Template Details** section.

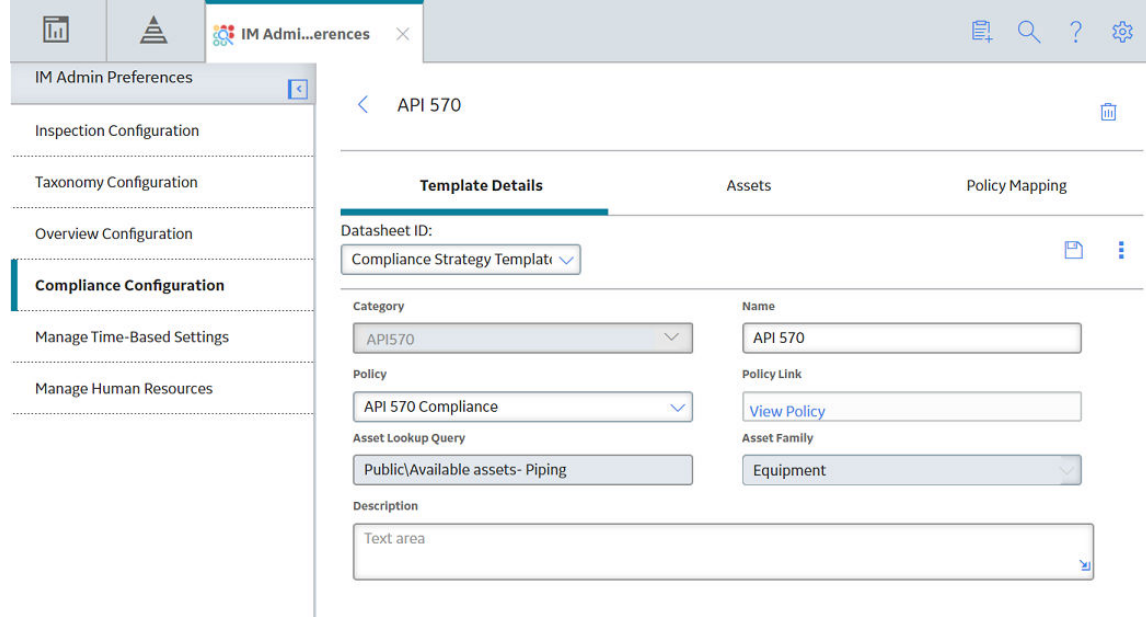

3. In the datasheet, enter values in the available fields.

#### <span id="page-43-0"></span>**Note:**

- In the **Compliance Category Name** drop-down, you can add a new Compliance Category by entering a name in the Add Caption field.
- When you select a policy to link to the Compliance Strategy Template, you must select a policy that has the same family as the Compliance Strategy Template.
- You can select the Policy Link field to navigate to the Policy Designer to view or modify the selected policy.
- 4. Select **Save**.

The Compliance Strategy Template is saved.

### **Delete a Compliance Strategy Template**

#### **Procedure**

- 1. [Access the administrative features of Compliance Management.](#page-41-0)
- 2. In the **Compliance Templates** section, next to the name of the Compliance Strategy Template that you want to delete, select the check box.
- 3. Select  $\boxed{11}$ .

A window appears, asking you to confirm that you want to delete the Compliance Strategy Template.

4. Select **Yes**. The Compliance Strategy Template is deleted.

## **Add Assets to a Compliance Strategy Template**

#### **Procedure**

- 1. [Access the Compliance Strategy Template](#page-41-0) to which you want to add assets.
- 2. Select the **Assets** tab.

#### The **Assets** section appears, displaying a list of assets associated with the selected Compliance Strategy Template.

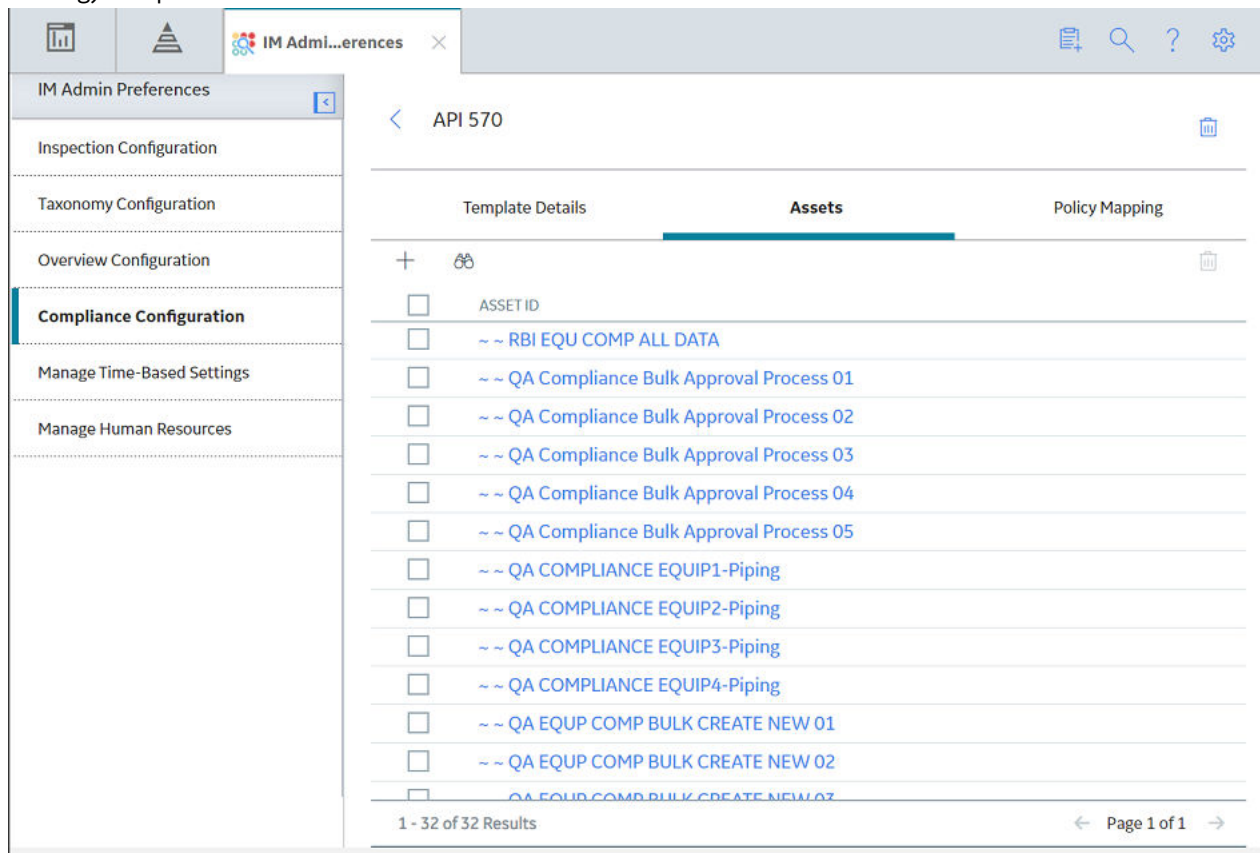

#### 3. In the **Assets** section, select  $\top$ .

4. In the drop-down list box, select an option:

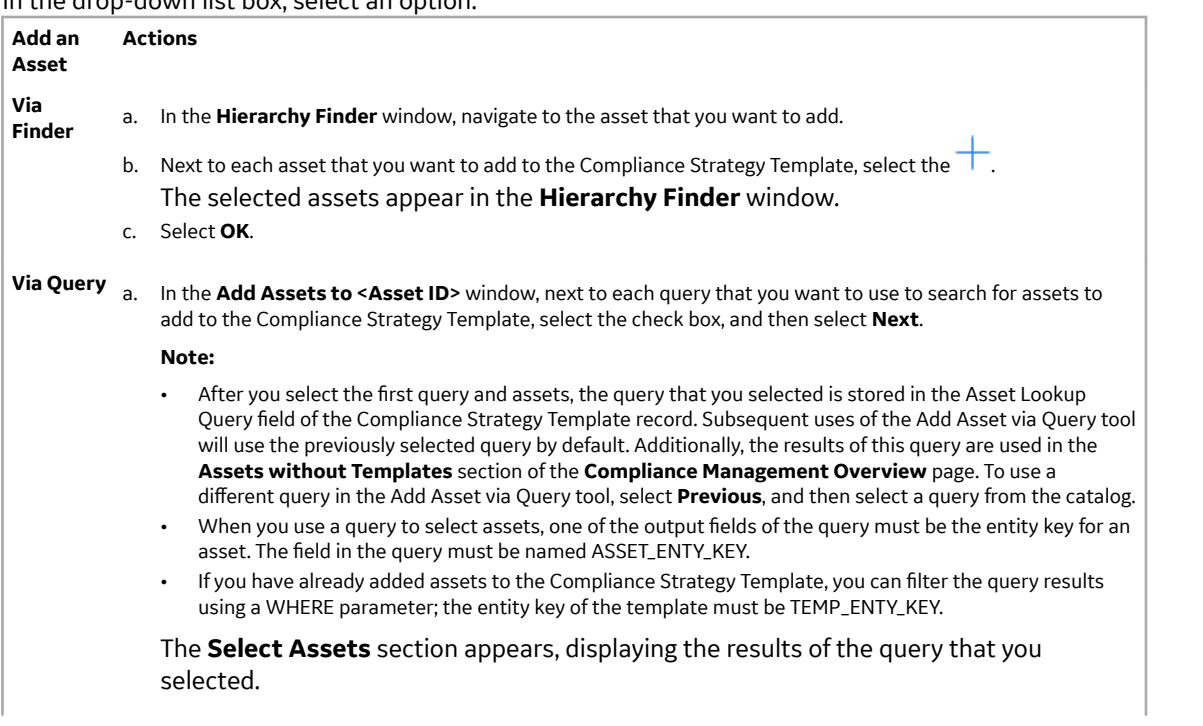

**Add an Asset Actions**

- b. In the **Select Assets** section, next to each asset that you want to add, select the check box.
- c. Select **Finish**.

The selected assets appear in the **Assets** section.

#### **Important:**

- When you select assets to add, you must select assets that are in the same family as the defined asset family for the template. Additionally, you cannot add the same asset more than once.
- When you are adding assets to the Compliance Strategy Template, the assets listed in the Hierarchy Finder and the queries listed are site filtered.

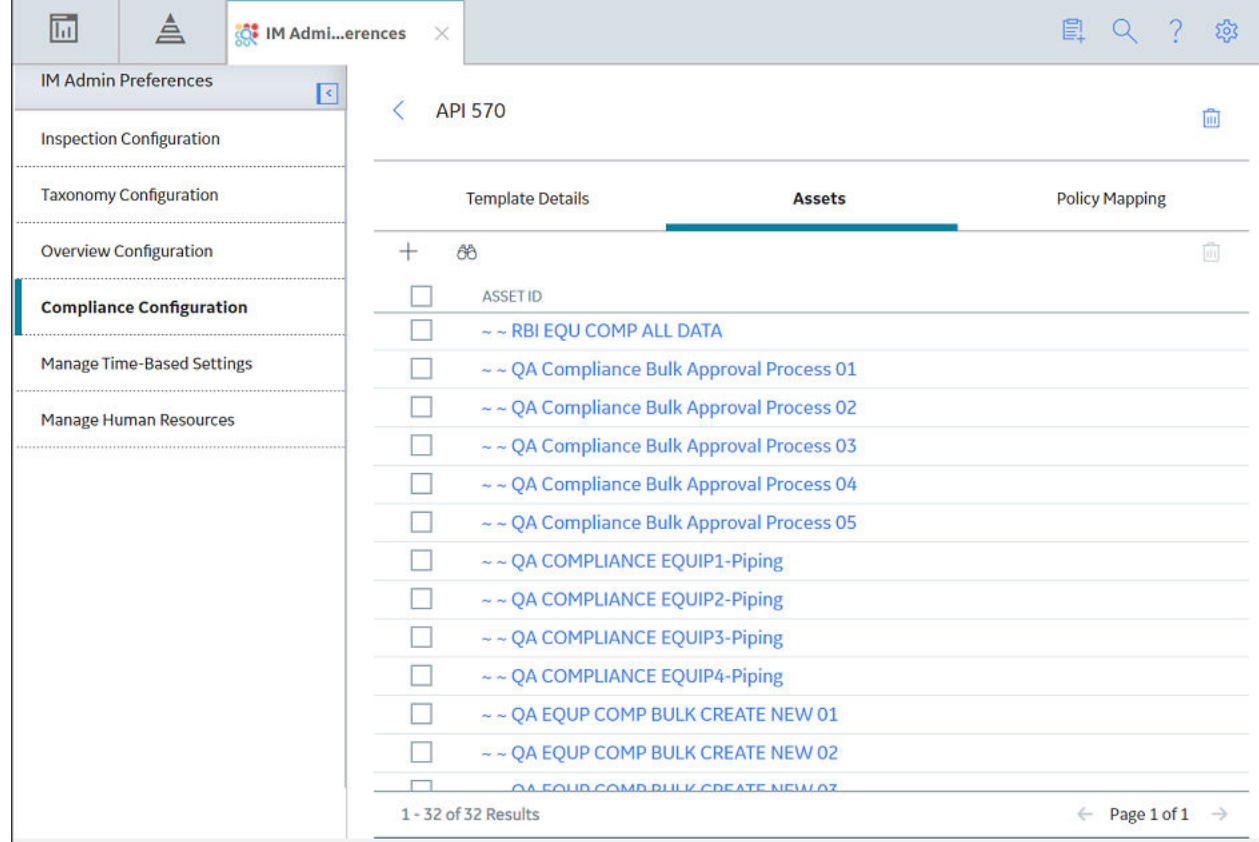

**Tip:** If one or more assets cannot be added to the Compliance Strategy Template, an error message will appear. You can select the error to view a list of assets that were not successfully added to the template.

## **Delete Assets from a Compliance Strategy Template**

#### **Procedure**

- 1. [Access the Compliance Strategy Template](#page-41-0) from which you want to delete assets.
- 2. Select the **Assets** tab.

#### <span id="page-46-0"></span>The **Assets** section appears, displaying a list of assets associated with the Compliance Strategy Template.

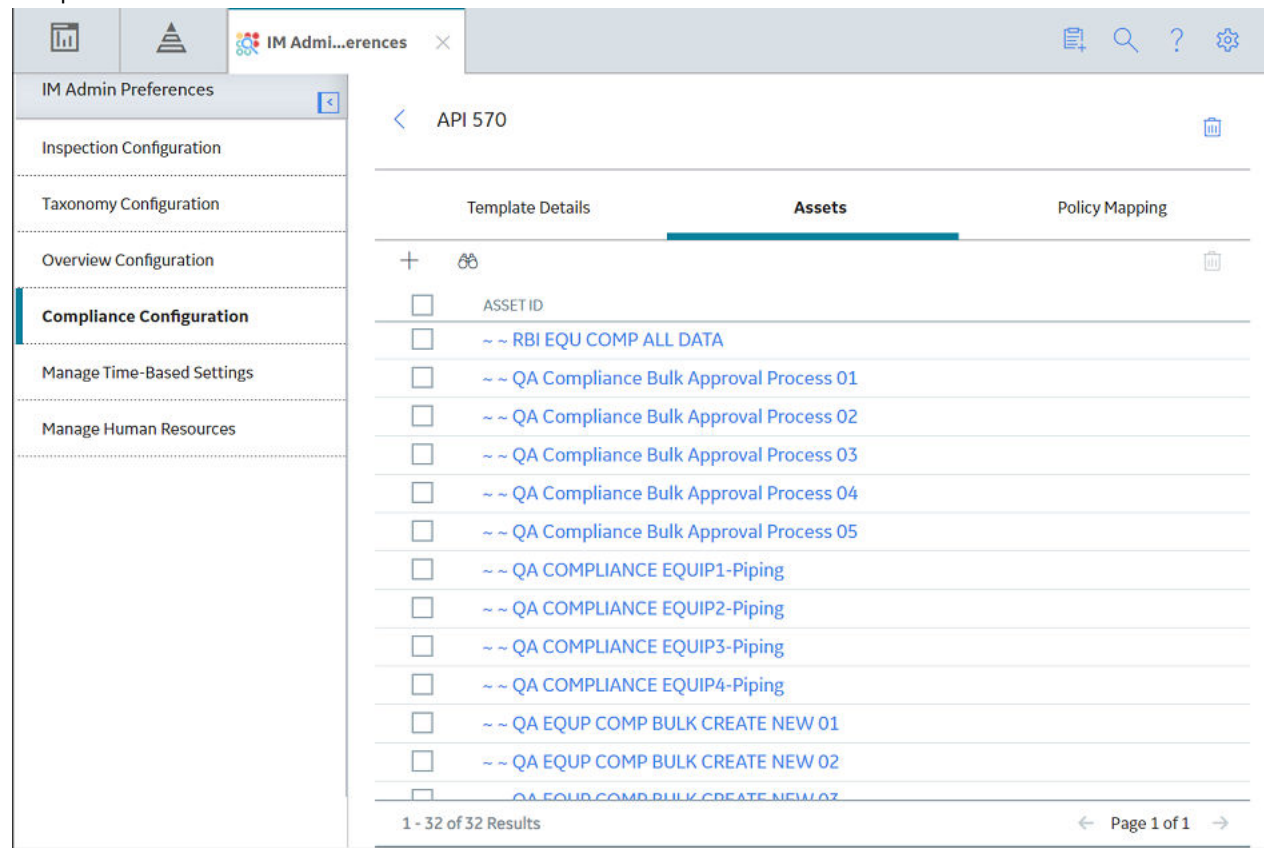

- 3. Next to each asset that you want to delete, select the check box.
- 4. Select  $\overline{\mathbf{w}}$ .

A window appears, asking you to confirm that you want to delete the asset.

5. Select **Yes**.

The asset is deleted from the Compliance Strategy Template.

## **Map a Policy to a Compliance Strategy Template**

#### **Before You Begin**

You must have an existing Compliance Strategy Template that has a linked policy.

#### **Procedure**

- 1. [Access the Compliance Strategy Template](#page-41-0) to which you want to map a policy.
- 2. Select the **Policy Mapping** tab. The **Policy Mapping** section appears, displaying a list of families and policy nodes.

![](_page_47_Picture_56.jpeg)

3. Next to the family that you want to modify, in the **Policy Node** box, enter the name of the policy node that you want to map to the family.

**Note:** The policy node that you map to the family should be an entity node that is part of the policy that you linked to the Compliance Strategy Template.

4. Select  $\blacksquare$ .

The policy mapping is saved.

### **Example: Compliance Strategy Template and Inspection Plan**

The following example details a Compliance Strategy Template with a working policy that results in a cohesive Inspection Plan.

This topic has been intentionally excluded from the GE Digital APM product documentation website. This topic is available to you via the product documentation that is provided within the GE Digital APM system.

# **Chapter 9**

## **Deployment**

#### **Topics:**

- [Deploy Compliance](#page-49-0) [Management](#page-49-0)
- [Deploy Compliance](#page-49-0) [Management for the First Time](#page-49-0)
- [Upgrade or Update Compliance](#page-50-0) [Management to V4.5.0.0.0](#page-50-0)
- [Revert the Compliance](#page-53-0) [Management Query to Baseline](#page-53-0)
- [Compliance Strategy Template](#page-53-0) [Datasheet - Revert to Baseline](#page-53-0)
- [Compliance Recommendation -](#page-55-0) [Revert to Baseline](#page-55-0)
- [Compliance Management](#page-57-0) [Security Groups and Roles](#page-57-0)

## <span id="page-49-0"></span>**Deploy Compliance Management**

The checklists in this section of the documentation contain all the steps necessary for deploying and configuring this module whether you are deploying the module for the first time or upgrading from a previous version.

**Important:** You must have an active license in Compliance Management, Inspection Management, and Policy Designer to use this module.

## **Deploy Compliance Management for the First Time**

#### **Before You Begin**

The following table outlines the steps that you must complete to deploy and configure this module for the first time. These instructions assume that you have completed the steps for deploying the basic system architecture.

These tasks may be completed by multiple people in your organization. GE Digital recommends, however, that the tasks be completed in the order in which they are listed.

If you are deploying this module in APM Now, before you begin completing these tasks, review the system requirements for this module to identify the supported features for this module in APM Now. Unless noted, all deployment tasks in the following table are applicable for the deployment of this module in APM Now.

![](_page_49_Picture_184.jpeg)

#### **Results**

<span id="page-50-0"></span>![](_page_50_Picture_157.jpeg)

## **Upgrade or Update Compliance Management to V4.5.0.0.0**

#### **Before You Begin**

The following tables outline the steps that you must complete to upgrade this module to V4.5.0.0.0. These instructions assume that you have completed the steps for upgrading the basic GE Digital APM system architecture.

These tasks may be completed by multiple people in your organization. We recommend, however, that the tasks be completed in the order in which they are listed.

After you upgrade to the latest version of GE Digital APM, following updates are automatically available:

- The MI Compliance Approver security role caption will be updated to MI Inspection Plan Approver.
- All security users who belong to the MI RBI Analyst security group will belong to the MI Inspection Plan Approver security role.
- The MI Inspection Plan Approver security role will have the MI ASM Analyst security group assigned.
- Compliance Recommendation Revision family will be renamed to Recommendation Revision. The datasheet for this family will be renamed to Recommendation Revision.
- The query Compliance Recommendation by Plan for Compliance will be renamed to Recommendation by Plan.
- The relationship family caption Has Compliance Recommendation will be updated to Inspection Plan Has Recommendation.

#### **Procedure**

• Upgrade from any version V4.4.0.0.0 through V4.4.0.0.4

![](_page_51_Picture_139.jpeg)

• Upgrade from any version V4.3.0.0.0 through V4.3.1.0.6.

![](_page_52_Picture_348.jpeg)

## <span id="page-53-0"></span>**Revert the Compliance Management Query to Baseline**

This action is required only if you want to use the RBI Inspection Grouping functionality.

#### **About This Task**

If you have modified the Recommended Actions by Selected Plans query, perform the following steps to revert the query to baseline:

#### **Procedure**

- 1. Access the Catalog page.
- 2. Navigate to the following Public folder: Public/Meridium/Modules/Inspection/Compliance/Queries/
- 3. Select the check box next to the Recommended Actions by Selected Plans query, and then select  $\blacksquare$ . The **Confirm Delete** window appears, asking you to confirm if you want to delete the selected query.
- 4. Select **OK**. The selected query is deleted.
- 5. Navigate to the following Baseline folder. Baseline/Meridium/Modules/Inspection/Compliance/Queries/
- 6. Select the check box next to the Recommended Actions by Selected Plans query, and then select  $\Box$ . The **Catalog Folder Browser** window appears.
- 7. Navigate to the Public folder containing the query that you deleted in step 3.
- 8. Select **OK**.

A success message appears indicating that the selected item has been copied successfully.

## **Compliance Strategy Template Datasheet - Revert to Baseline**

#### **About This Task**

The default datasheet for Compliance Strategy Template family has been updated. The field Policy Name is included and the deprecated field Policy Key is removed from the datasheet.

![](_page_53_Picture_172.jpeg)

If you have customized the default datasheet for Compliance Strategy Template family, then you must do one of the following:

- Using Family Management, edit the default datasheet for the Compliance Strategy Template family. Replace the Policy field to Policy Name field in the datasheet.
- Run Revert to Baseline for each family.

**Important:** Running this utility overwrites your current datasheet and replaces it with the baseline version. You must be a super user in GE Digital APM to run the Revert to Baseline utility.

#### **Procedure**

1. Log in to the server where GE Digital APM is installed.

- 2. Navigate to *<Installation Directory>*\Meridium\Upgrade\DBUpgrade.
- 3. Run the RevertToBaselineApp.exe file as administrator. The **Revert To Baseline Login** window appears.

![](_page_54_Picture_60.jpeg)

- 4. In the **Meridium Data Source** box, enter the data source name that you want to access.
- 5. Enter your login credentials, and then select **Next**. The available families that can be reverted to baseline appear.
- 6. Select the Compliance Strategy Template family, and then select **Revert to Baseline**. The **Various Options For Revert** window appears.

<span id="page-55-0"></span>![](_page_55_Picture_80.jpeg)

7. Select **Datasheets**. Select the Default Datasheet from the drop-down list, and then select **Ok**.

## **Compliance Recommendation - Revert to Baseline**

#### **About This Task**

The default datasheet for Compliance Recommendation family has been updated and it includes the Certification and the Chamber fields.

![](_page_55_Picture_81.jpeg)

If you have customized the default datasheet for the Compliance Recommendation family, and want to view Certification and Chamber-related data, then you must do one of the following:

- Using Family Management, edit the default datasheet for the Compliance Recommendation family. Next, add the Certification, Chamber, and Applicable Regulation fields in the datasheet.
- Run Revert to Baseline for each family.

**Important:** Running this utility overwrites your current datasheet and replaces it with the baseline version. You must be a super user in GE Digital APM to run the Revert to Baseline utility.

#### **Procedure**

- 1. Log in to the server where GE Digital APM is installed.
- 2. Navigate to *<Installation Directory>*\Meridium\Upgrade\DBUpgrade.
- 3. Run the RevertToBaselineApp.exe file as administrator.

![](_page_56_Picture_71.jpeg)

![](_page_56_Picture_72.jpeg)

- 4. In the **Meridium Data Source** box, enter the data source name that you want to access.
- 5. Enter your login credentials, and then select **Next**. The available families that can be reverted to baseline appear.
- 6. Select the Compliance Recommendation family, and then select **Revert to Baseline**. The **Various Options For Revert** window appears.

<span id="page-57-0"></span>![](_page_57_Picture_86.jpeg)

7. Select **Datasheets**.

Select the Default Datasheet from the drop-down list, and then select **Ok**.

## **Compliance Management Security Groups and Roles**

The following table lists the baseline Security Groups available for users within this module, as well as the baseline Roles to which those Security Groups are assigned.

**Important:** Assigning a Security User to a Role grants that user the privileges associated with all of the Security Groups that are assigned to that Role. To avoid granting a Security User unintended privileges, before assigning a Security User to a Role, be sure to review all of the privileges associated with the Security Groups assigned to that Role. Also, be aware that additional Roles, as well as Security Groups assigned to existing Roles, can be added via Security Manager.

#### **Security Groups**

The following families adhere to the security groups listed in the table below:

- Asset Has Compliance Template
- Asset Has Inspection Plan
- Compliance Recommendation
- Recommendation Revision
- Compliance Policy Mapping
- Compliance Strategy
- Compliance Strategy Template
- Compliance Template Has Mapping
- Inspection Plan Has Recommendations
- Has Inspection Plan Revision
- Implements Compliance Recommendation
- Inspection Plan
- Inspection Plan Revision
- Suggested Compliance Templates

![](_page_58_Picture_178.jpeg)

#### **Security Roles**

Compliance Management security roles can perform the following tasks:

![](_page_58_Picture_179.jpeg)

The following security roles are available in Compliance Management:

![](_page_59_Picture_77.jpeg)

# **Chapter 10**

## **Reference**

### **Topics:**

- [General Reference](#page-61-0)
- [Data Models](#page-71-0)
- [Family Field Descriptions](#page-73-0)
- Family Search Configuration

## <span id="page-61-0"></span>**General Reference**

## **Compliance Queries**

#### **Compliance Folder Items**

The Catalog folder \\Public\Meridium\Modules\Inspection\Compliance\Queries contains the following queries used in the Compliance workflow.

![](_page_61_Picture_157.jpeg)

![](_page_62_Picture_56.jpeg)

#### **Inspection Plan Queries**

The Catalog folder \\Public\Meridium\Modules\Inspection\Compliance\Queries contains the following queries used in the Inspection Plan workflow.

![](_page_63_Picture_152.jpeg)

![](_page_64_Picture_151.jpeg)

![](_page_65_Picture_154.jpeg)

#### **Dashboard Queries Folder Items**

The Catalog folder \\Public\Meridium\Modules\MehcanicalIntegrity\Queries \Dashboard Queries contains the following items that are used in the **Compliance Management Overview** page.

![](_page_66_Picture_138.jpeg)

#### **Compliance Permissions**

The following security privileges have been assigned to the \\Public\Meridium\Modules \Inspection\Compliance\ folder.

![](_page_66_Picture_139.jpeg)

## **Compliance Management URLs**

There is one URL route associated with Compliance Management: cm. The following table describes the various paths that build on the route and the elements that you can specify for each.

![](_page_66_Picture_140.jpeg)

#### **Compliance Strategies URLs**

The following URLs in Inspection Management allow you to access Compliance Strategies administrative options.

![](_page_67_Picture_175.jpeg)

## **Inspection Plan URLs**

The following table describes the various paths that are used for the Inspection Plan workflow.

![](_page_67_Picture_176.jpeg)

![](_page_67_Picture_177.jpeg)

## **Compliance Management System Code Tables**

The following table lists the System Code Tables that are used by Compliance Management.

![](_page_67_Picture_178.jpeg)

### <span id="page-68-0"></span>**Compliance Management State Management**

The following state changes can be applied to Compliance Recommendations and Inspection Plans based on user [Security Roles.](#page-57-0)

The diagram below shows the workflow of the baseline State Management process as it applies to Compliance Recommendations.

![](_page_68_Figure_3.jpeg)

The diagram below shows the workflow of the baseline State Management process as it applies to Inspection Plans.

![](_page_68_Figure_5.jpeg)

#### **Details**

- The Proposed state is the initial state of all Compliance Recommendations.
- The Proposed state is the initial state of all Inspection Plans.
- When you change the state of an Inspection Plan from Approved to Modified, an Inspection Plan Revision History record is created.
- Operations in Compliance Management change the state of Compliance Recommendations or Inspection Plans. Users must have the appropriate security roles to execute these operations.

#### **Reserved States and Operations for Compliance Recommendations**

The following tables indicate whether the baseline states and operations are reserved. You cannot remove or modify reserved states or operations.

![](_page_69_Picture_220.jpeg)

![](_page_69_Picture_221.jpeg)

#### **Reserved States and Operations for Inspection Plans**

The following tables indicate whether the baseline states and operations are reserved. You cannot remove or modify reserved states or operations.

![](_page_69_Picture_222.jpeg)

![](_page_69_Picture_223.jpeg)

## **Compliance Recommendation and Inspection Task Mappings**

When you implement a Compliance Recommendation, you can [create new Inspection Tasks or link](#page-31-0) [existing Inspection Tasks to the Compliance Recommendation](#page-31-0). Values from the Compliance Recommendation fields populate fields in the Inspection Task.

The following tables list the Inspection Task fields that are populated automatically from these sources.

![](_page_70_Picture_195.jpeg)

#### **Table 1: Link Existing Inspection Tasks to Compliance Recommendations**

#### **Table 2: Link New Tasks to Compliance Recommendations**

![](_page_70_Picture_196.jpeg)

## <span id="page-71-0"></span>**Data Models**

## **Compliance Management Data Model**

The following diagram illustrates how families are related within the Compliance Management data models. In the following images, boxes represent entity families, and arrows represent relationship families that are configured in the baseline database.

![](_page_71_Figure_3.jpeg)

## **Asset Has Inspection Plan Relationship**

The Asset Has Inspection Plan family links an asset to an Inspection Plan.

The table below provides a description of the relationship definitions that exist for the Asset Has Inspection Plan Relationships family.

This family is not enabled for site filtering, which means that records in this family can be accessed by any user with the appropriate license and family privileges. For more information, refer to the Sites section of the documentation.

![](_page_71_Picture_107.jpeg)
#### **Inspection Plan Has Recommendations Relationship**

The Inspection Plan Has Recommendations family links Compliance Recommendations to Inspection Plans. This family also links the Recommendation Revision and the Inspection Plan revision.

The table below provides a description of the relationship definitions that exist for the Inspection Plan Has Recommendations family.

This family is not enabled for site filtering, which means that records in this family can be accessed by any user with the appropriate license and family privileges. For more information, refer to the Sites section of the documentation.

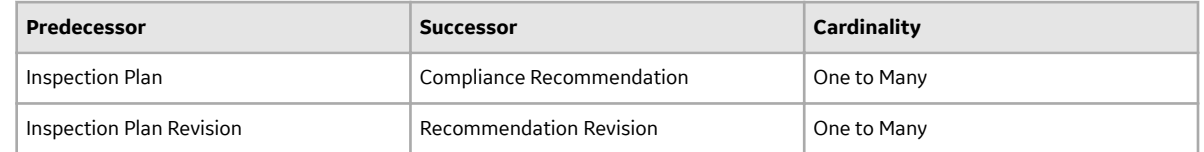

#### **Has Inspection Plan Revision Relationship**

The Has Inspection Plan Revision family is a relationship family that links the Inspection Plan to the Inspection Plan revision.

The table below provides a description of the relationship definitions that exist for the Has Inspection Plan Revision family.

This family is not enabled for site filtering, which means that records in this family can be accessed by any user with the appropriate license and family privileges. For more information, refer to the Sites section of the documentation.

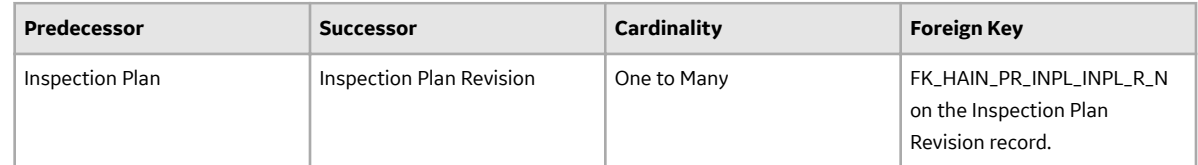

#### **Implements Compliance Recommendation Relationship**

The Implements Compliance Recommendation family links Compliance Recommendations to Inspection Tasks.

The table below provides a description of the relationship definitions that exist for the Implements Compliance Recommendation family.

This family is not enabled for site filtering, which means that records in this family can be accessed by any user with the appropriate license and family privileges. For more information, refer to the Sites section of the documentation.

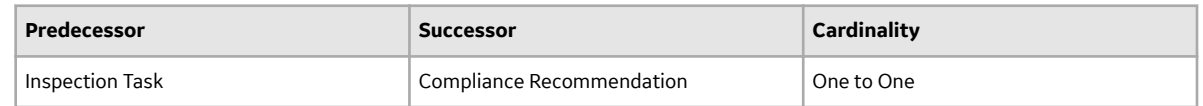

### **Has Driving Recommendation Relationship**

The Has Driving Recommendation family links Compliance Recommendations to Actions.

The table below provides a description of the relationship definitions that exist for the Has Driving Recommendation family.

This family is not enabled for site filtering, which means that records in this family can be accessed by any user with the appropriate license and family privileges. For more information, refer to the Sites section of the documentation.

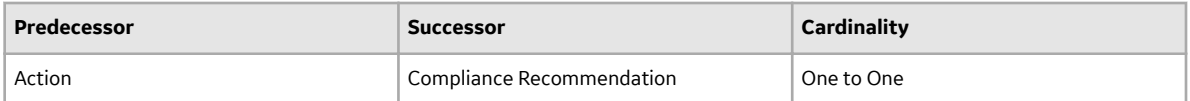

## **Family Field Descriptions**

#### **Compliance Policy Mapping Records**

The Compliance Policy Mapping family stores information related to the Compliance policy that is mapped to the Compliance Strategy Template.

The table below provides an alphabetical list and description of the fields that exist for the Compliance Policy Mapping family. The information in the table reflects the baseline state and behavior of these fields. This list is not comprehensive.

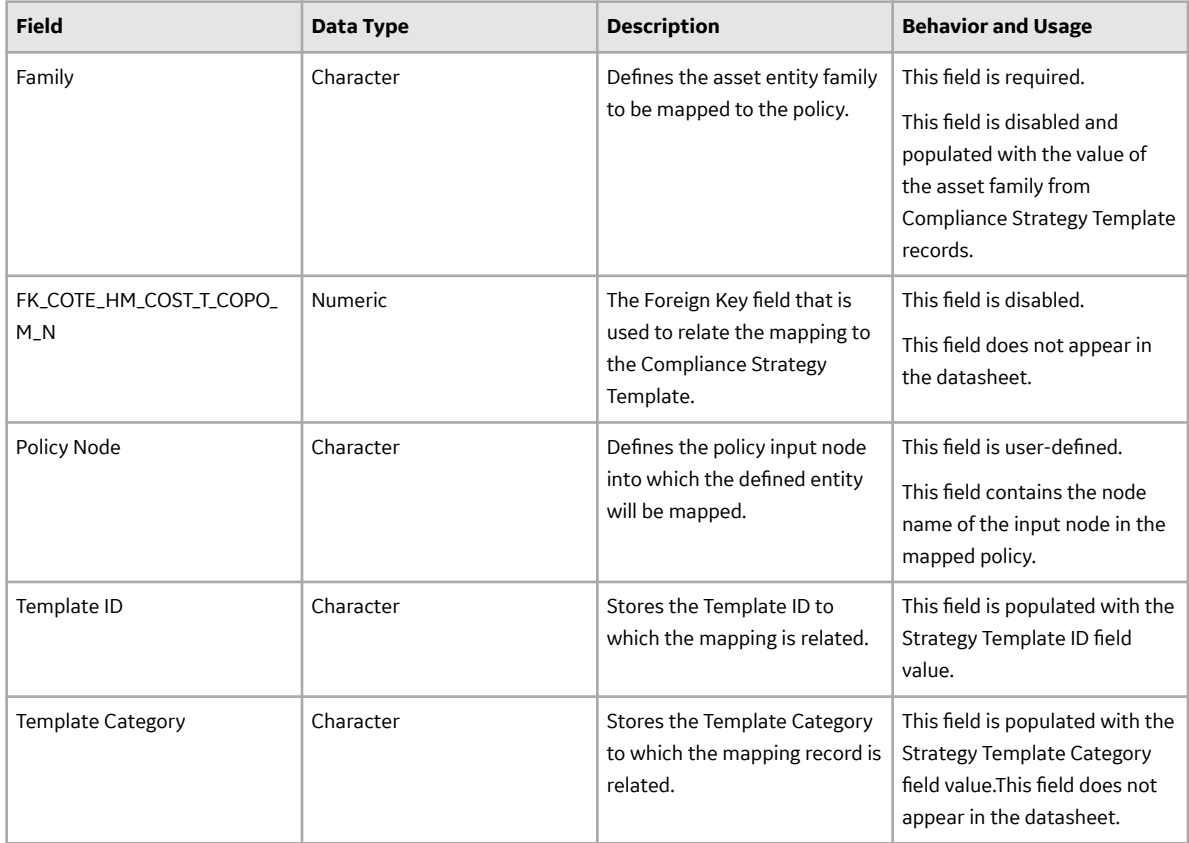

### **Compliance Recommendation Records**

The Compliance Recommendation family stores details related to Compliance Recommendations.

The table below provides an alphabetical list and description of the fields that exist for the Compliance Recommendation family. The information in the table reflects the baseline state and behavior of these fields. This list is not comprehensive.

This family is enabled for site filtering, which means that records in this family can be assigned to a specific site, and will only be accessible to users who are assigned to the same site and have the appropriate license and family privileges. For more information, refer to the Sites section of the documentation.

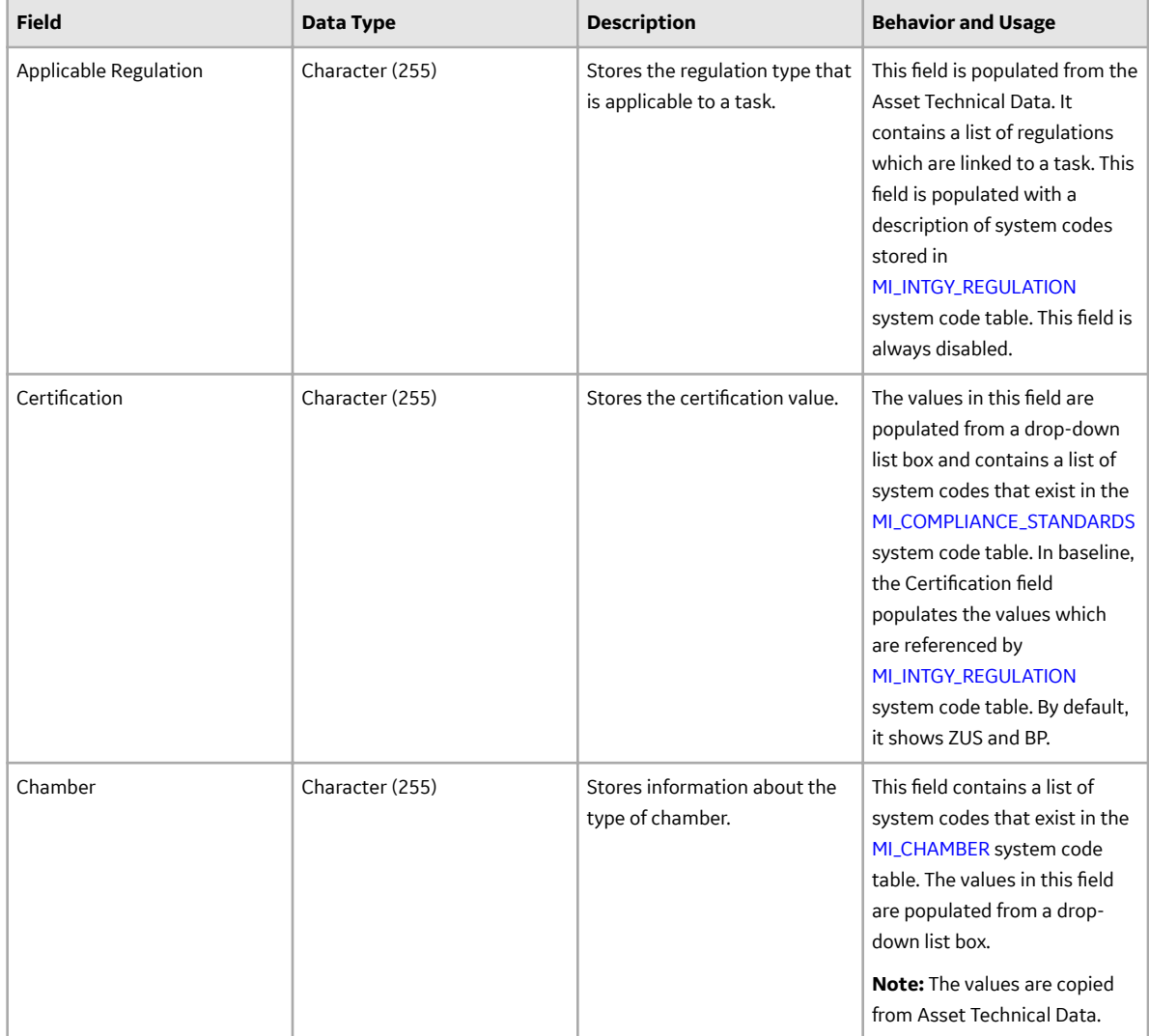

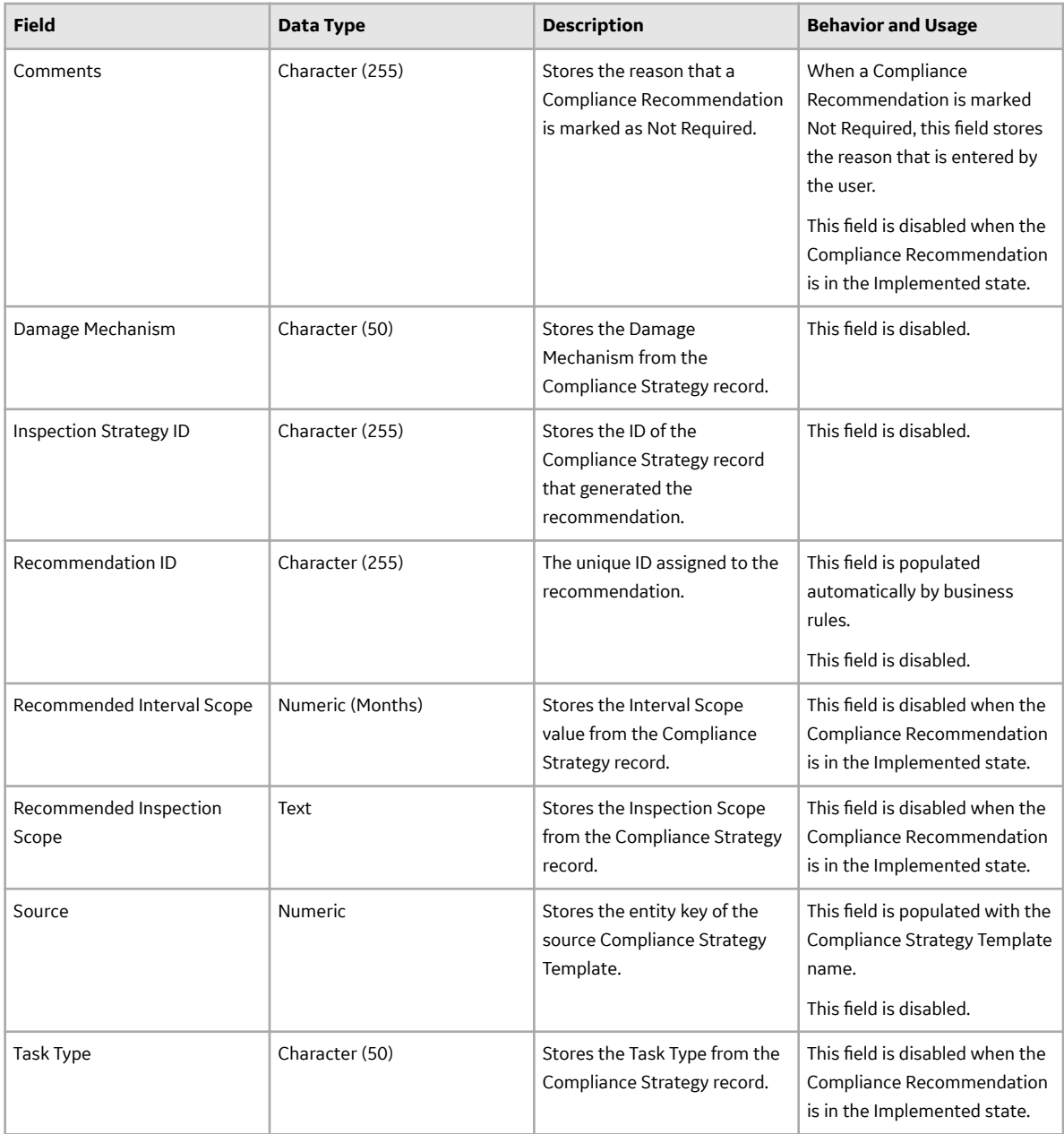

#### **Compliance Strategy Records**

The Compliance Strategy family stores information related to a compliance-based regulation or specification. The Compliance Strategy ID of these records are returned by policies to create Compliance Recommendations when creating or updating an Inspection Plan.

The table below provides an alphabetical list and description of the fields that exist for the Compliance Strategy family. The information in the table reflects the baseline state and behavior of these fields. This list is not comprehensive.

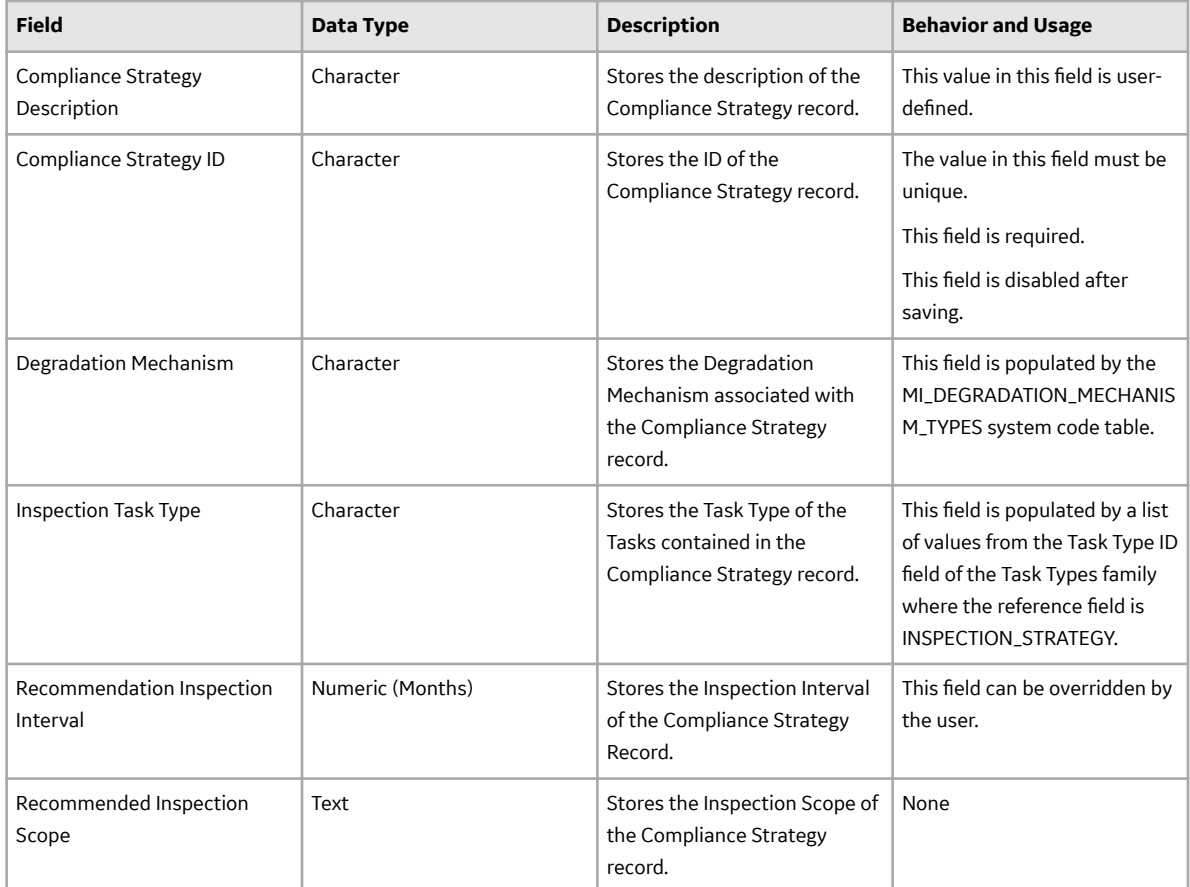

#### **Compliance Strategy Template Records**

The Compliance Strategy Template family stores information related to Compliance Strategy Templates that are created by the user. When linked to an asset, these records indicate which policy to execute to generate an Inspection Plan.

The table below provides an alphabetical list and description of the fields that exist for the Compliance Strategy Template family. The information in the table reflects the baseline state and behavior of these fields. This list is not comprehensive.

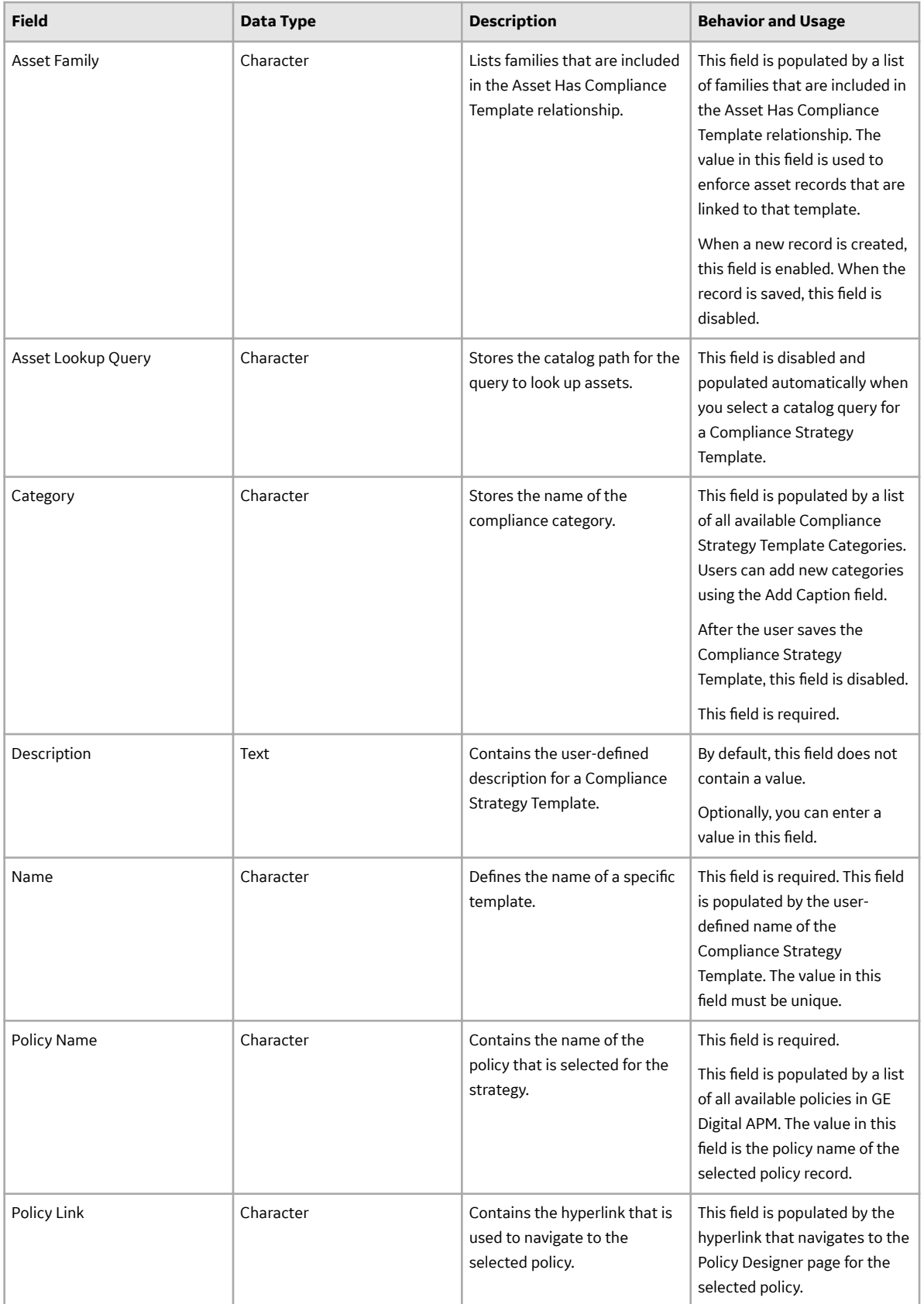

#### **Inspection Plan Records**

The Inspection Plan family stores details of Inspection Plans. This family stores the states of recommendations that are on the Inspection Plans.

The table below provides an alphabetical list and description of the fields that exist for the Inspection Plan family. The information in the table reflects the baseline state and behavior of these fields. This list is not comprehensive.

This family is enabled for site filtering, which means that records in this family can be assigned to a specific site, and will only be accessible to users who are assigned to the same site and have the appropriate license and family privileges. For more information, refer to the Sites section of the documentation.

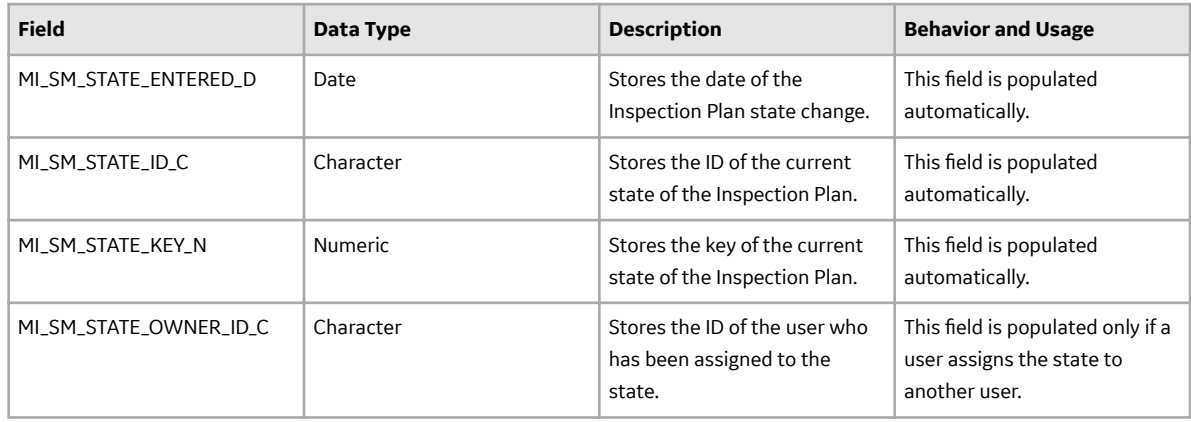

#### **Inspection Plan States**

The following values are used to define the states of Inspection Plans.

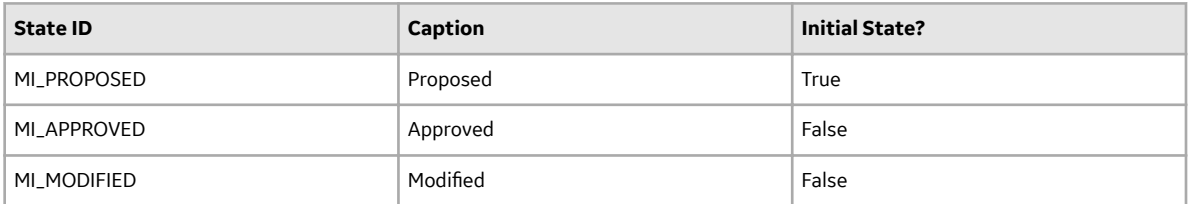

#### **Inspection Plan State Operations**

The following operations can be performed on Inspection Plans to change the states.

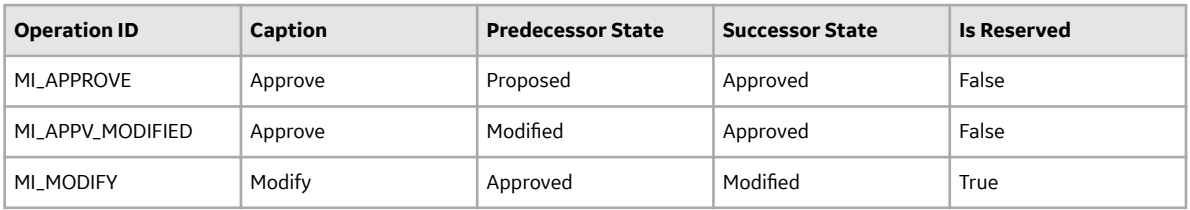

#### **Inspection Plan Revision Records**

The Inspection Plan Revision family stores information regarding revisions of Inspection Plans.

The table below provides an alphabetical list and description of the fields that exist for the Inspection Plan Revision family. The information in the table reflects the baseline state and behavior of these fields. This list is not comprehensive.

This family is not enabled for site filtering, which means that records in this family can be accessed by any user with the appropriate license and family privileges. For more information, refer to the Sites section of the documentation.

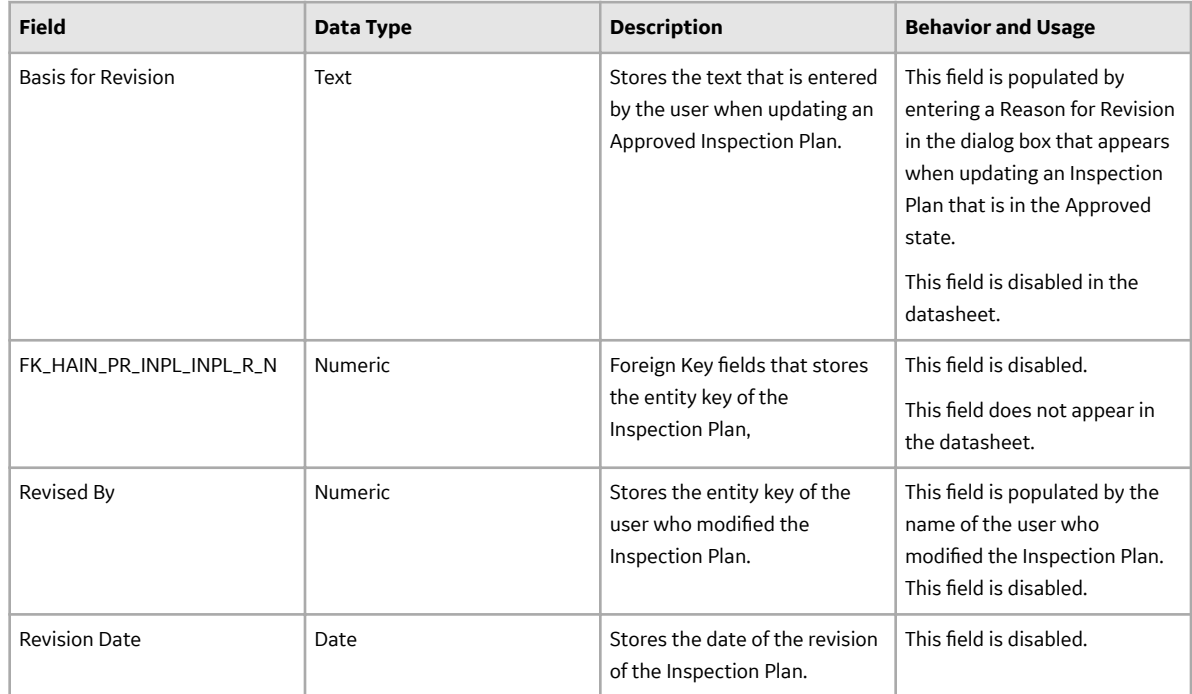

#### **Suggested Compliance Templates Records**

The Suggested Compliance Template family stores information related to assets and their suggested Compliance Strategy Templates.

The table below provides an alphabetical list and description of the fields that exist for the Suggested Compliance Templates family. The information in the table reflects the baseline state and behavior of these fields. This list is not comprehensive.

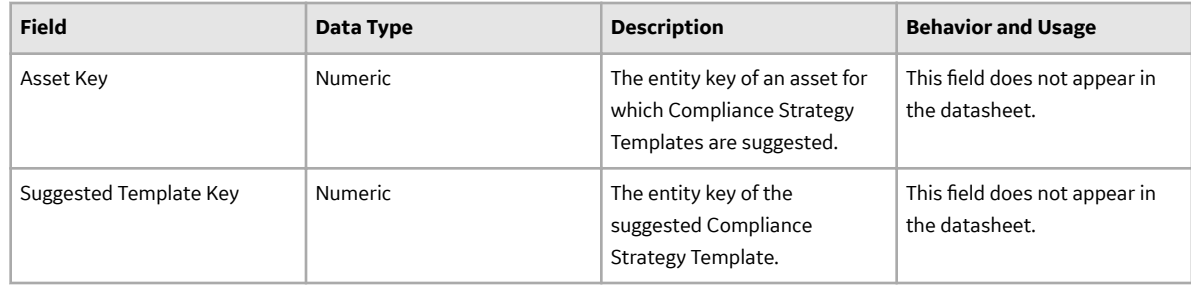

#### **Recommendation Revision Records**

The Recommendation Revision family stores information from the related RBI and Compliance Recommendation records and their related Inspection Tasks. These records store information when an Inspection Plan that is in the Approved state is moved to the Modified state.

This topic provides an alphabetical list and description of the fields that exist for the Recommendation Revision family and appear in the Recommendation Revision datasheet unless otherwise specified. This list is not comprehensive.

This family is enabled for site filtering, which means that records in this family can be assigned to a specific site, and will only be accessible to users who are assigned to the same site and have the appropriate license and family privileges. For more information, refer to the Sites section of the documentation.

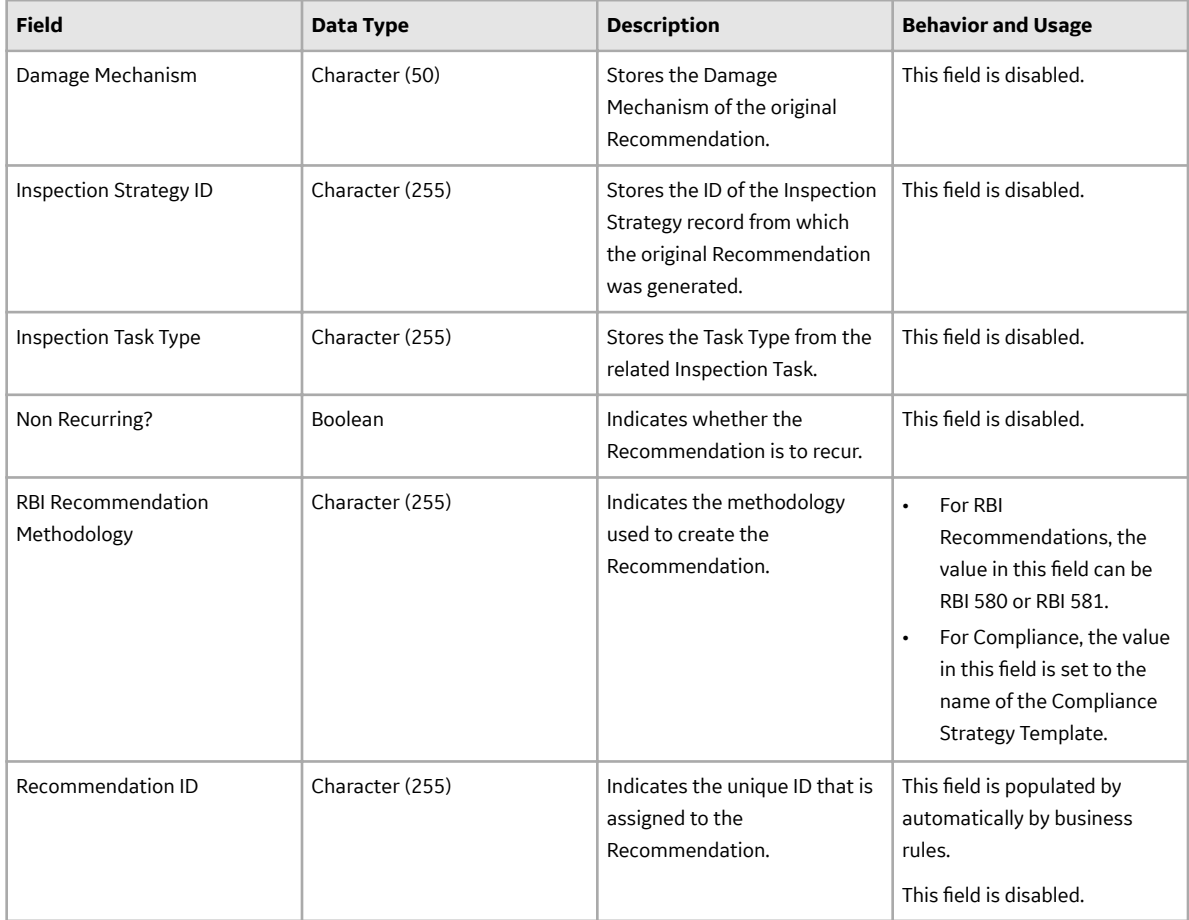

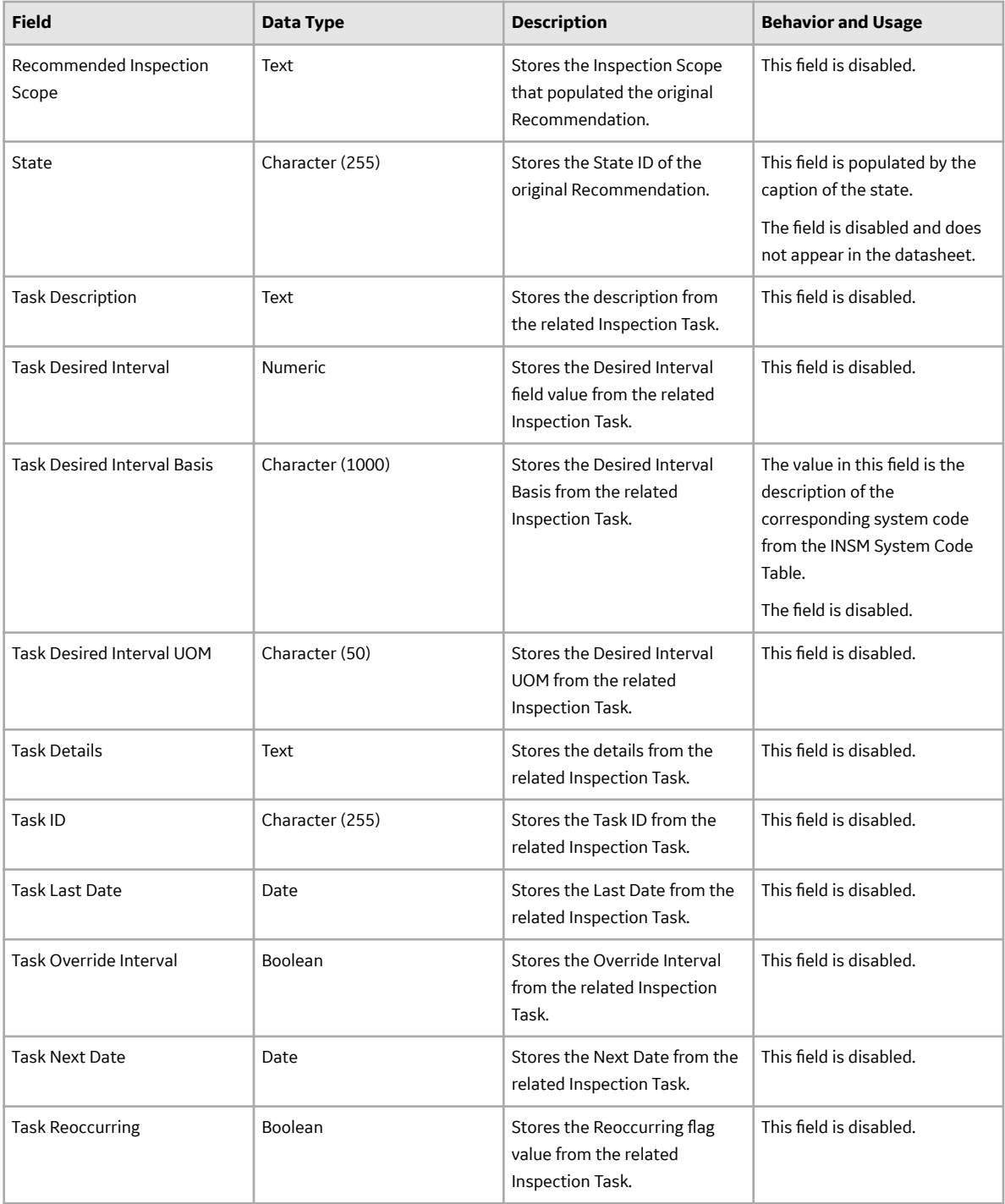

# **Family Search Configuration**

### **Family Search Configuration**

The following families for Compliance Management are included in the Global Search:

• Compliance Policy Mapping

- Compliance Recommendation
- Compliance Recommendation Mapping
- Compliance Strategy
- Compliance Strategy Template
- Inspection Plan

By default, the search results for all other families for Compliance Management are excluded from Global Search.

Note: You can configure a family to be included or excluded from the Global Search using the Search Configuration.